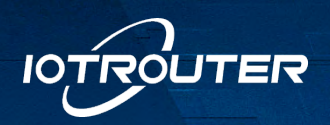

工业物联/赋能边缘

no

**OTROUTER** 

# 边缘计算网关

EG8200系列 快速上手说明

EG8200-Pro

n

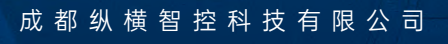

**THE** 

 $=$ 

日 日 田 9

**ATROUTER' EG8200** 

 $\begin{array}{|c|c|c|c|c|c|c|c|} \hline \rule{0mm}{3mm} \hline \rule{0mm}{3mm} \hline \rule{0mm}{3mm} \hline \rule{0mm}{3mm} \rule{0mm}{3mm} \hline \rule{0mm}{3mm} \rule{0mm}{3mm} \end{array} \hline \rule{0mm}{3mm} \begin{array}{c} \hline \rule{0mm}{3mm} \rule{0mm}{3mm} \rule{0mm}{3mm} \rule{0mm}{3mm} \rule{0mm}{3mm} \end{array} \hline \rule{0mm}{3mm} \begin{array}{c} \hline \rule{0mm}{3mm} \rule{0mm}{3mm} \rule$ ................. ...............

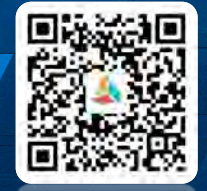

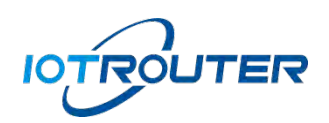

## 目录

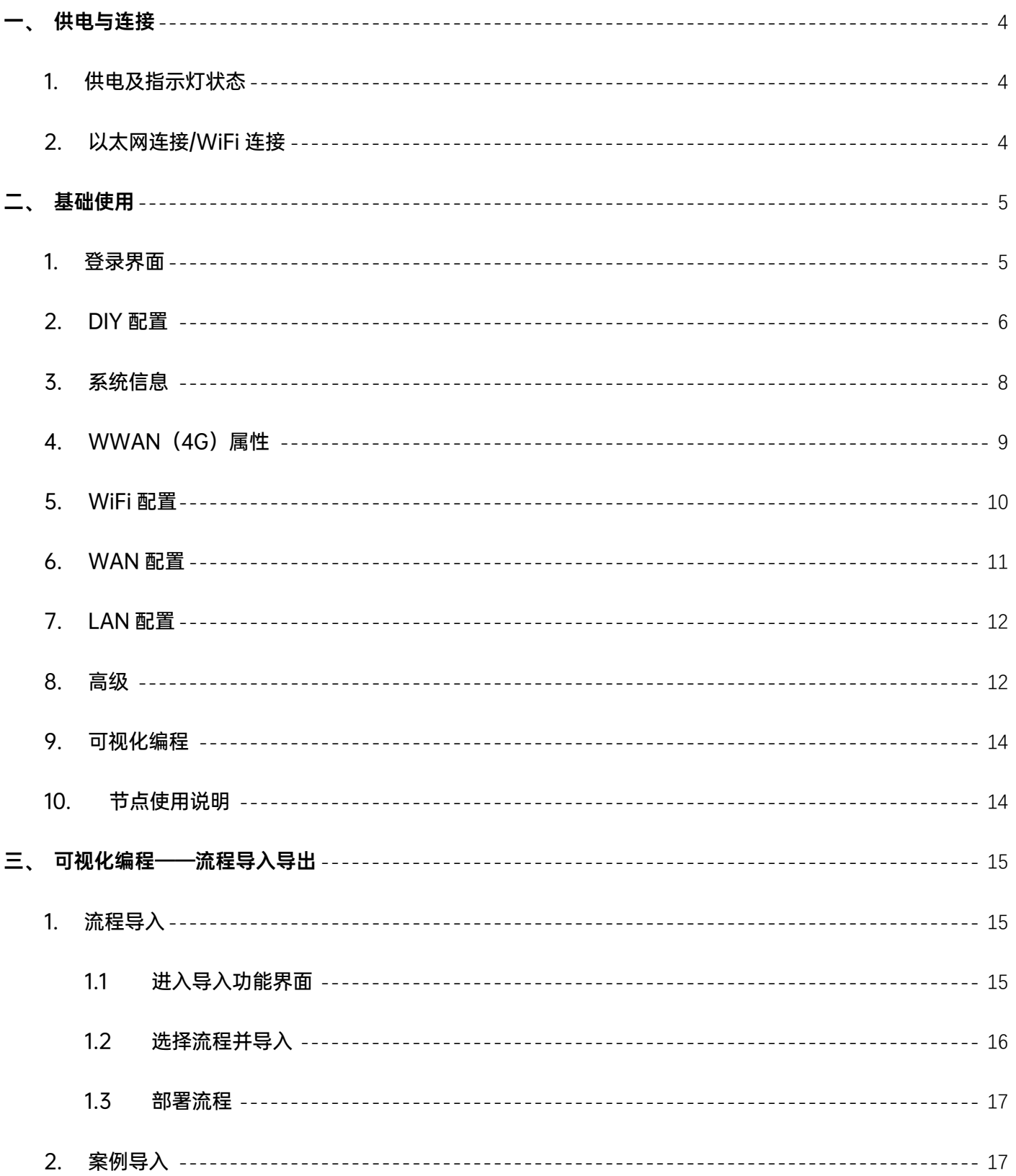

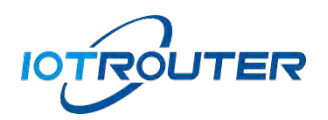

## 工业物联 赋能边缘

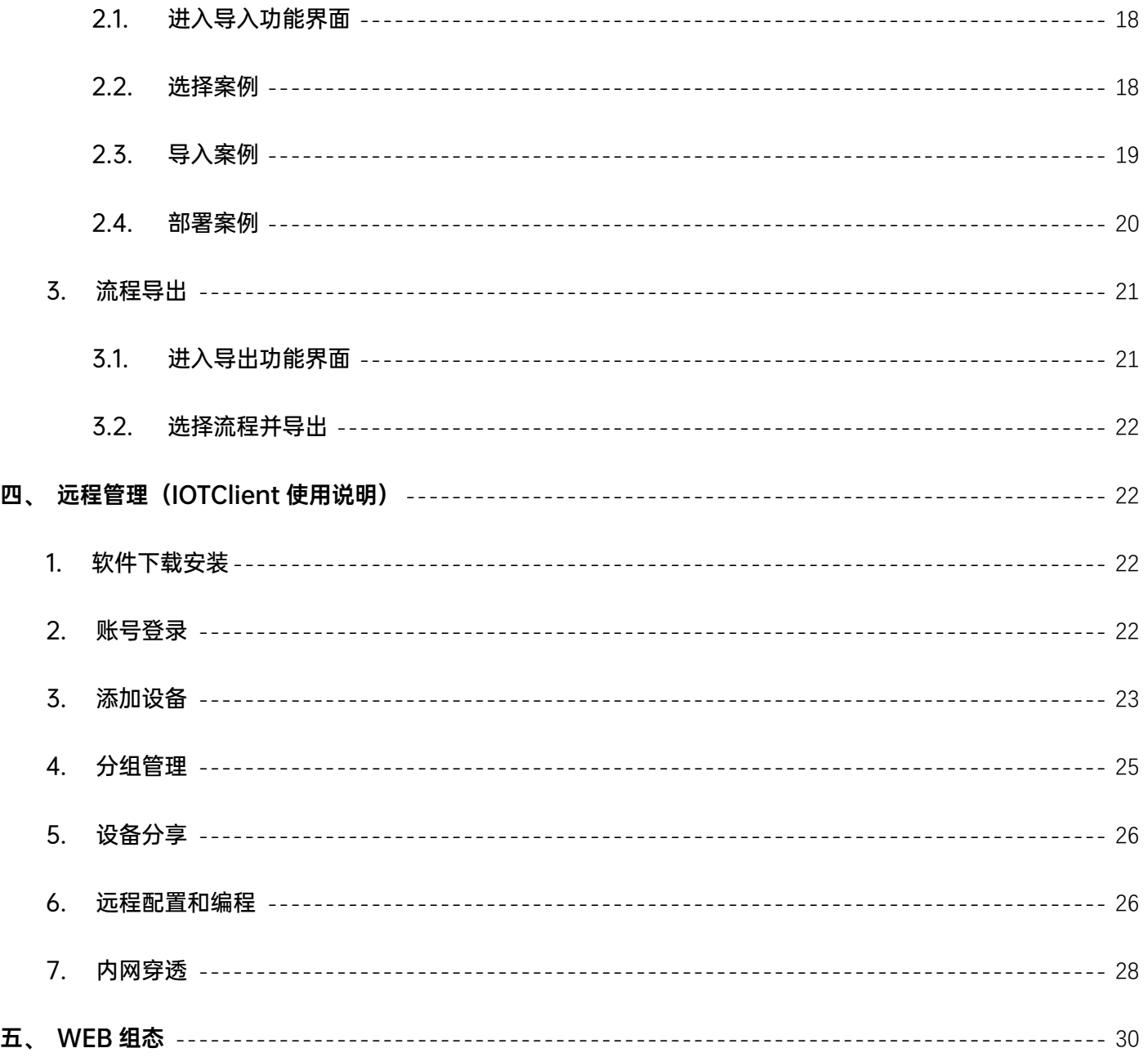

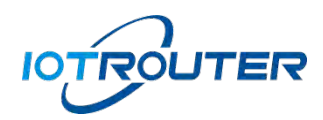

## <span id="page-3-0"></span>一、供电与连接

#### <span id="page-3-1"></span>1. 供电及指示灯状态

使用 DC12V 接入到设备的供电端子,上电后将看到电源指示灯常亮。

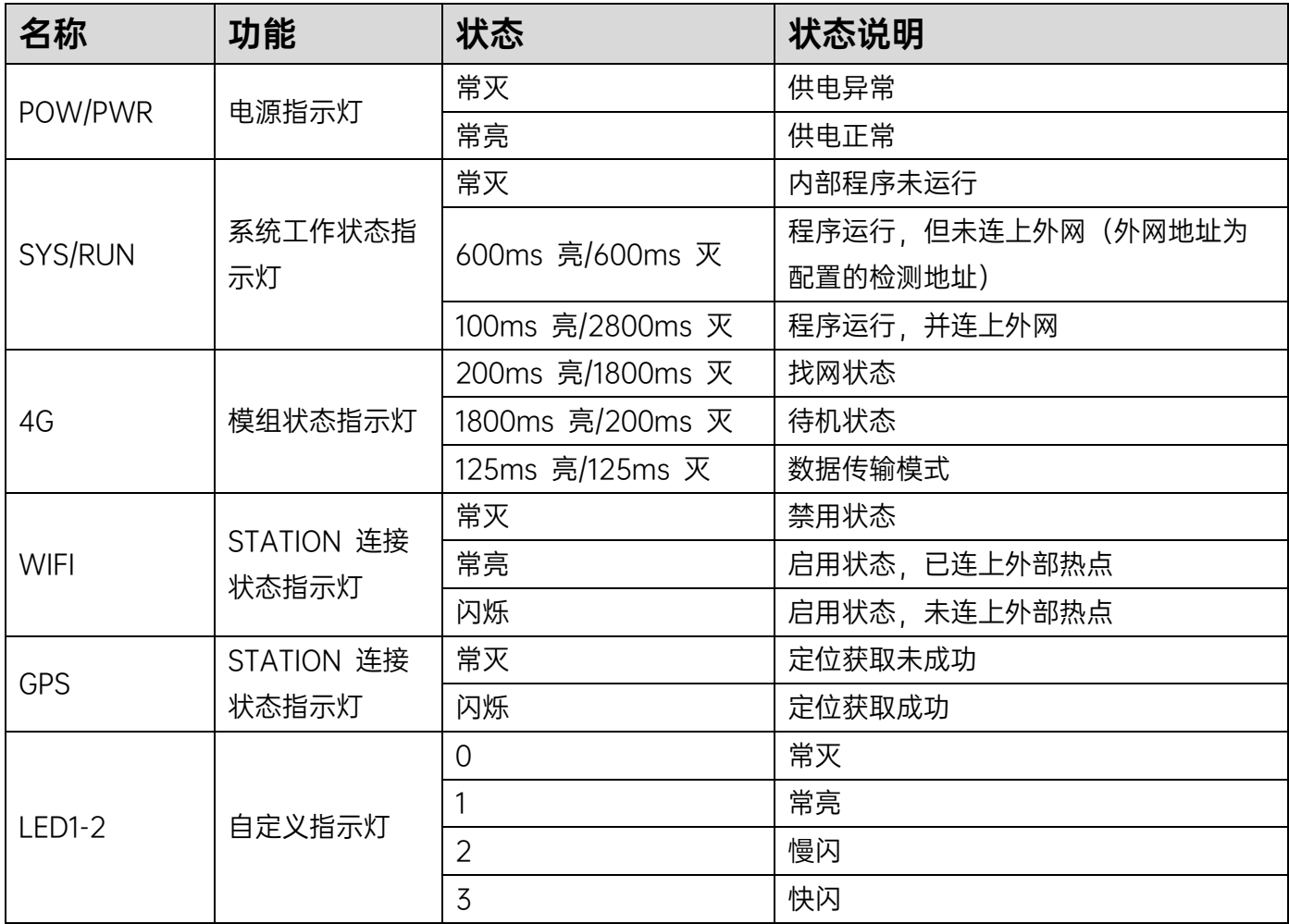

#### <span id="page-3-2"></span>2. 以太网连接/WiFi 连接

用以太网网线将电脑网口和设备的 LAN 口相连, 设备的 LAN 口默认 IP 为 192.168.88.1。 配置需 将电脑和设备的 LAN 口 IP 设置成同一个 IP 地址段,否则设备与电脑无法通信。如下图所示:

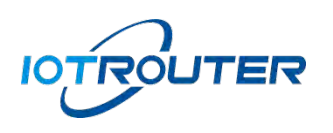

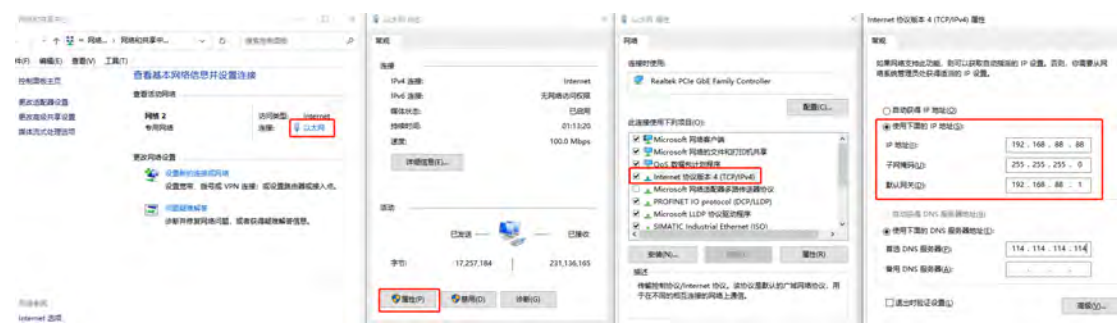

电脑通过WiFi功能连接设备的热点,WiFi名称:(设备型号-SN尾号后4位),密码:EG12345678,

WiFi 默认 IP 为 192.168.88.1 (与 LAN 的 IP 相同), 如图所示:

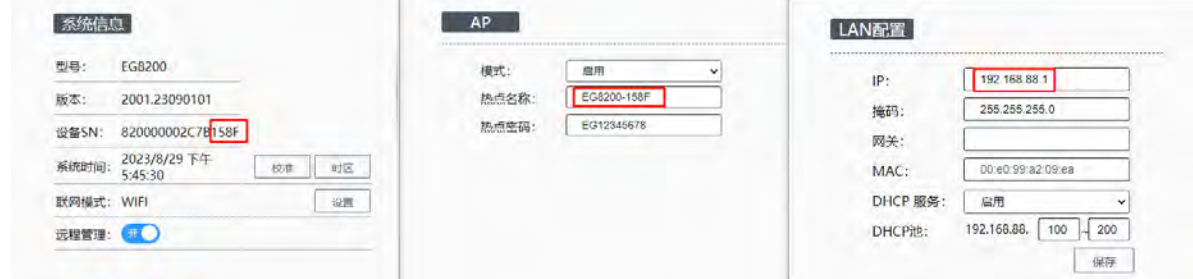

## <span id="page-4-0"></span>二、基础使用

## <span id="page-4-1"></span>1. 登录界面

打开浏览器, 在地址栏输入 192.168.88.1, 进入登录界面, 管理密码默认 EG12345678 (登入后 可自行修改)。

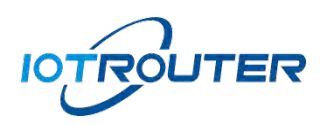

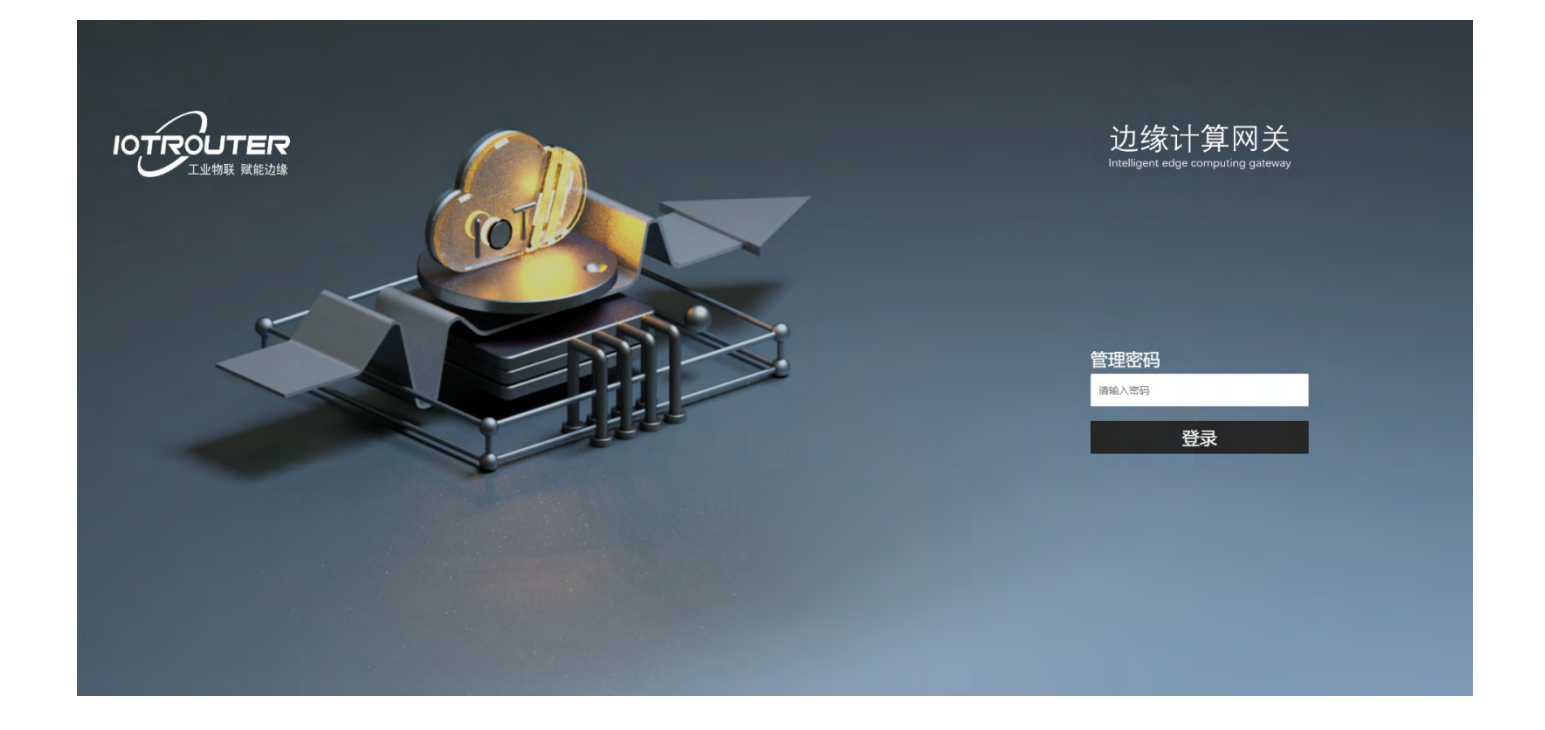

● 管理密码: 输入管理密码 EG12345678 进入设备管理界面。

## <span id="page-5-0"></span>2. DIY 配置

登录配置界面成功后,可以输入设备访问 IP: 192.168.88.1/DIY 进入设备 DIY 配置界面。

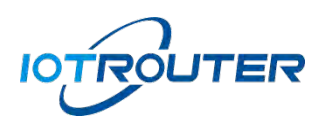

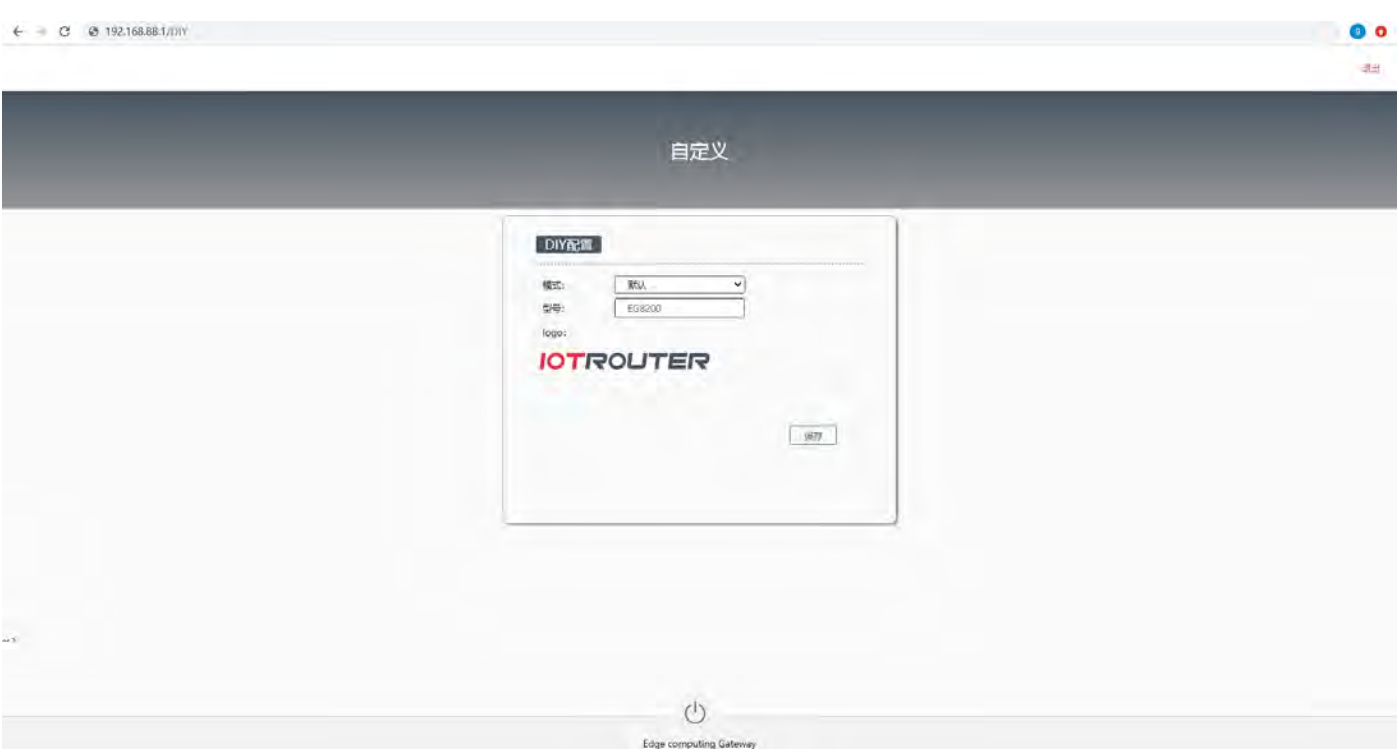

- 默认:模式出厂默认,型号(EG8200)/LOGO(IOTROUTER)。
- 中性: 型号 (IOT8200), 不带 LOGO。
- **●** 自定义: 型号自定义, LOGO 可自定义上传, 修改后保存生效。

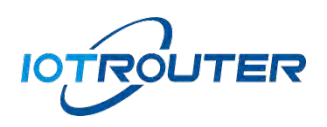

工业物联 赋能边缘

## <span id="page-7-0"></span>3. 系统信息

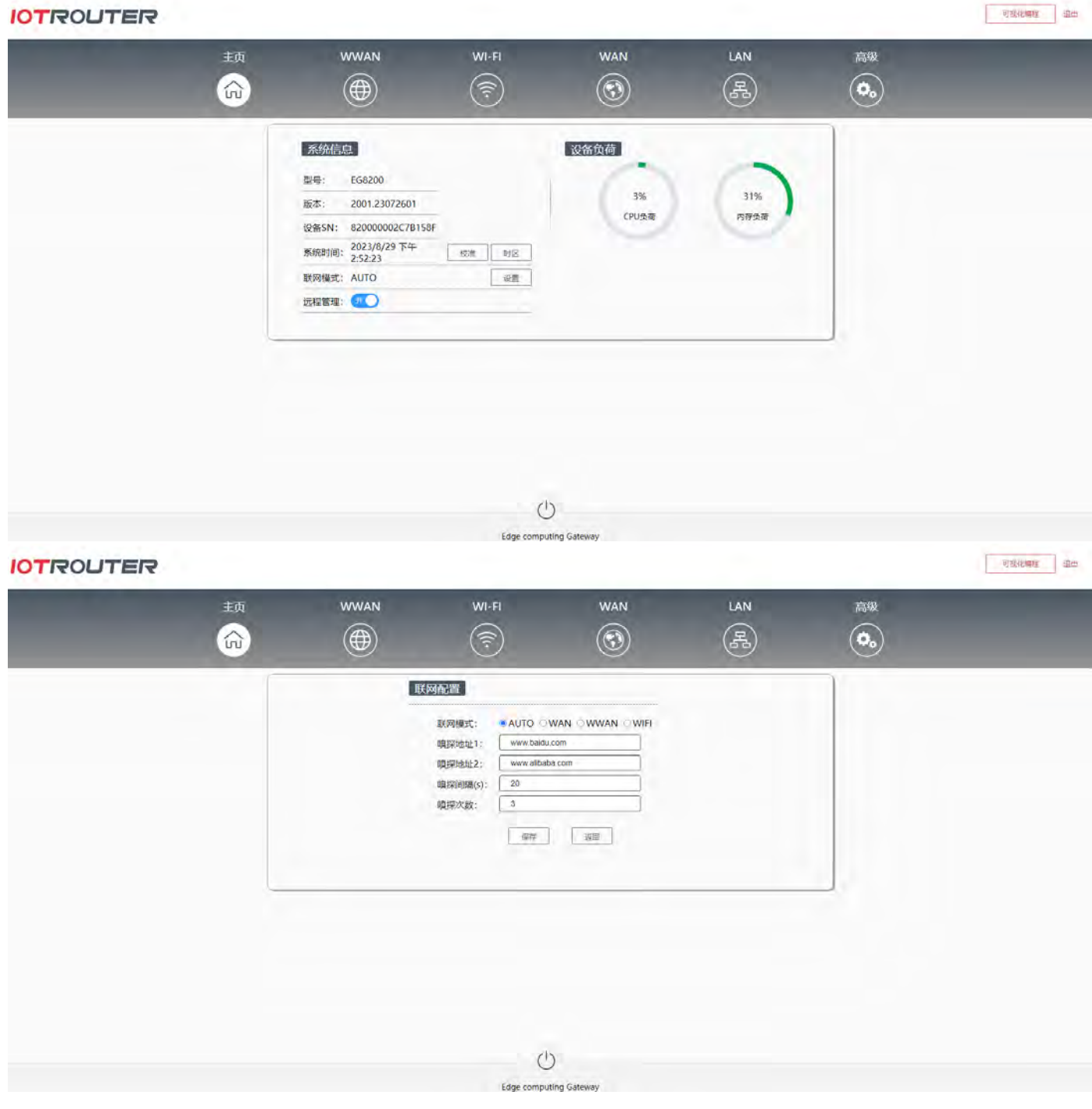

- 型号:EG8200(注:主页任何配置修改,重启生效)。
- 版本: 2001.23072601 (版本有更新迭代)。

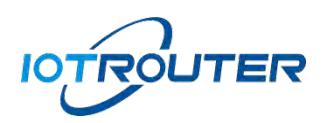

- 设备 SN: 设备唯一编号, 远程管理需要使用该编号。
- 系统时间:RTC 时钟,点击校准,时区自定义(默认东八区)。
- 联网模式:默认 AUTO(根据网络环境自动切换联网方式),同时入网优先联网顺序 WAN/WiFi/WWAN(4G), 其它选项为固定某一种方式联网。
- 嗅探功能:通过 ping 默认的嗅探地址(地址及周期可以根据自己的情况修改),判断当前联 网状态,进行联网方式的自动切换(AUTO)、如果固定联网模式时嗅探功能为重播重连。
- 远程管理:用于远程访问配置设备,如有特殊要求可以自行关闭(注:关闭远程管理后,将 不能进行远程配置,一切后果自行承担)。
- <span id="page-8-0"></span>4. WWAN(4G)属性

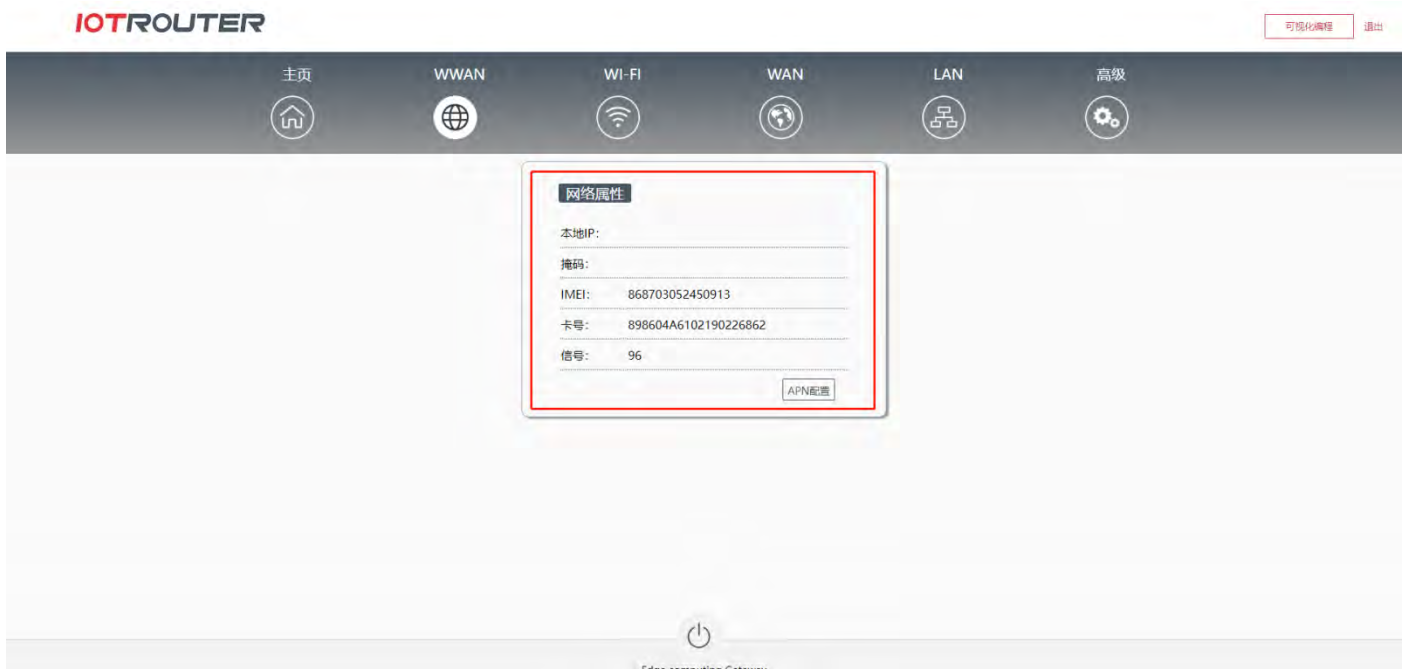

- 本地 IP: 蜂窝网自动获取到的 IP。
- 掩码:自动生成。
- IMEI: 蜂窝模组 IMEI 号。

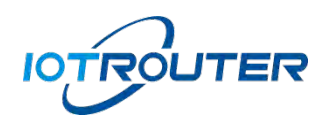

- 卡号: SIM 卡号。
- 信号: 当前信号强度 (范围 0-100, 值越大信号越强) 。
- APN: 支持 APN 设置, 点击 APN 配置可进入 APN 设置界面。

## <span id="page-9-0"></span>5. WiFi 配置

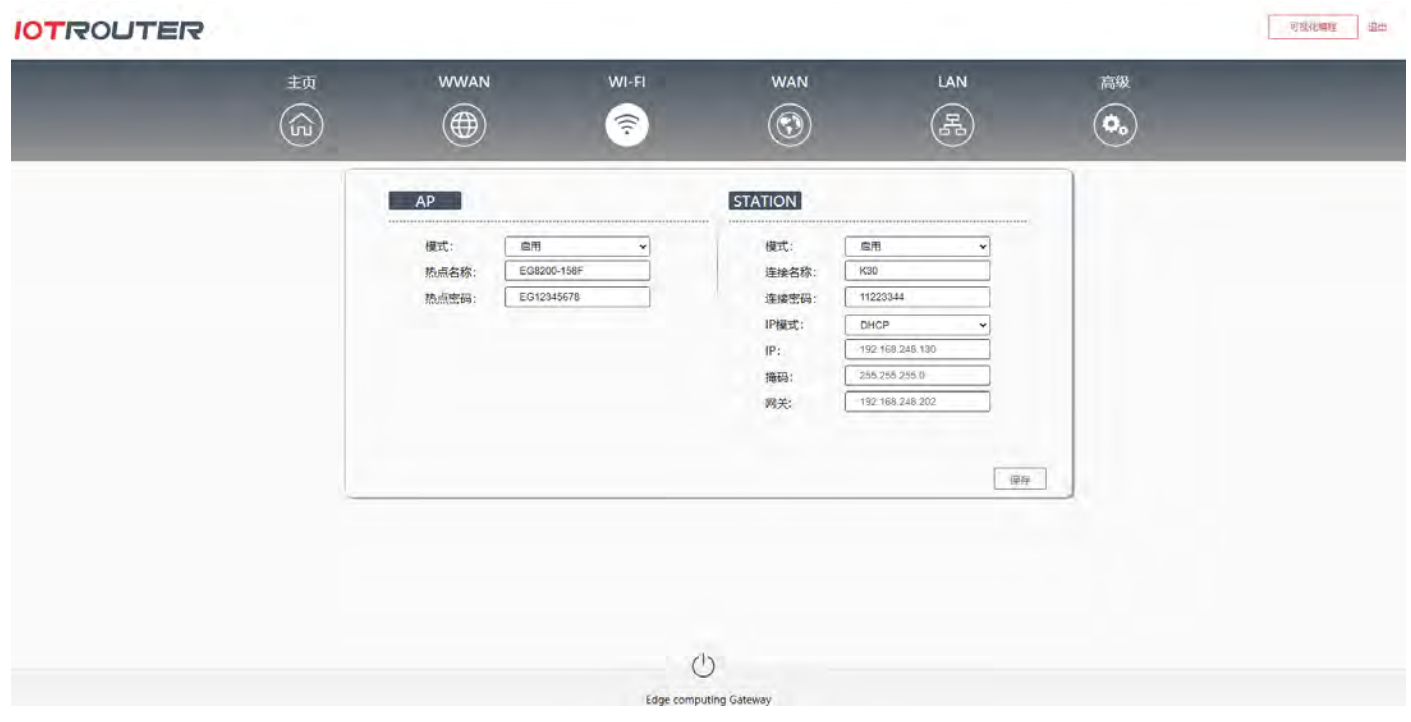

- 模式: AP 模式用于创建 Wi-Fi 热点, 允许其他设备连接到该热点; STATION 模式 (默认禁 用手动启用,仅支持 2.4GHz 频段)用于设备连接到现有的 Wi-Fi 网络。
- AP-WiFi 名称:数字、字母、符号的组合,最长 32 个字符(默认"设备型号-SN 尾号后 4 位")。
- AP-WiFi 密码:数字、字母、符号的组合,至少 8 个字符。
- STATION-连接名称: 手动填写所连热点的名称。
- STATION-连接密码: 手动填写所连热点的密码。
- STATION-IP 模式: DHCP (自动获取 IP) /静态 (手动设置 IP) 。

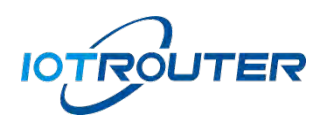

注: AP 热点需要启用 LAN 的 DHCP 服务, 设备才能给连接该热点的其它设备分配 IP。

#### <span id="page-10-0"></span>6. WAN 配置

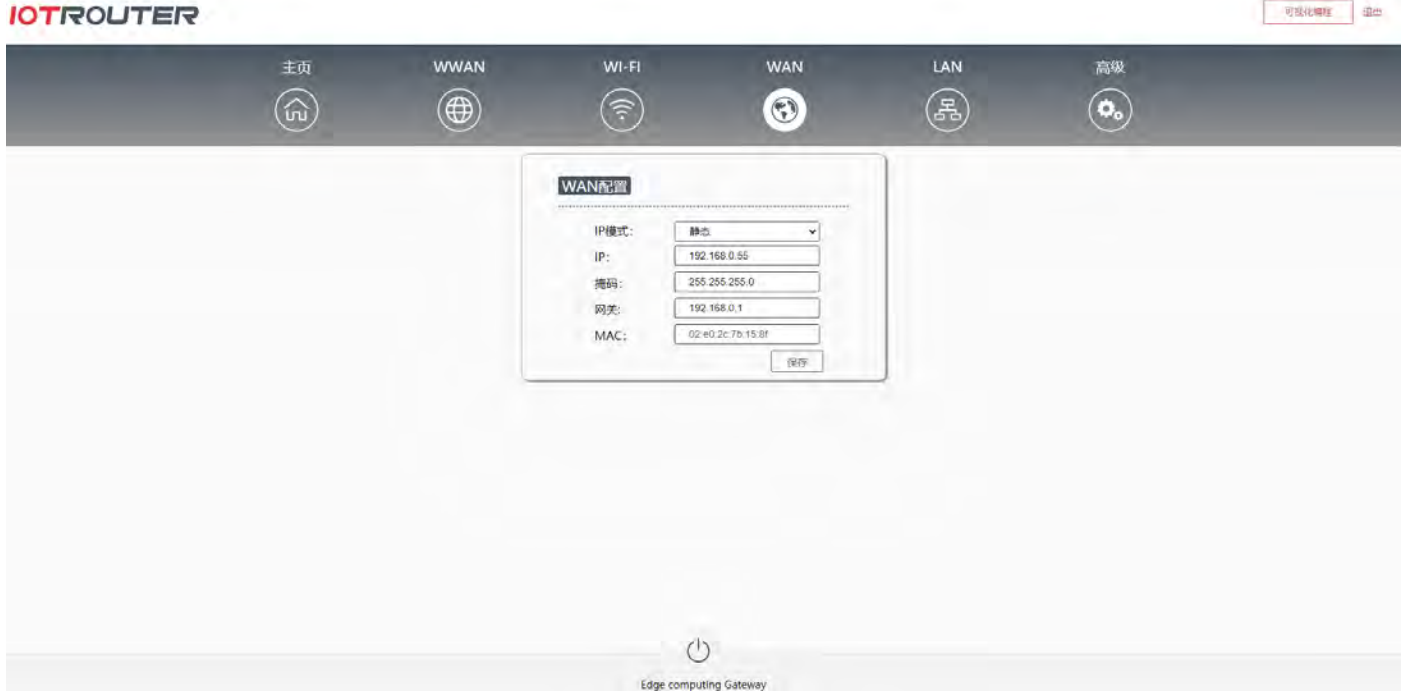

- IP 模式: 默认 DHCP。
- **静态模式:需要设置你要固定的 IP 地址,设置点击保存重启生效。**
- MAC: WAN □ MAC 地址。

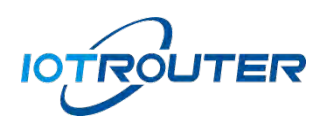

## <span id="page-11-0"></span>7. LAN 配置

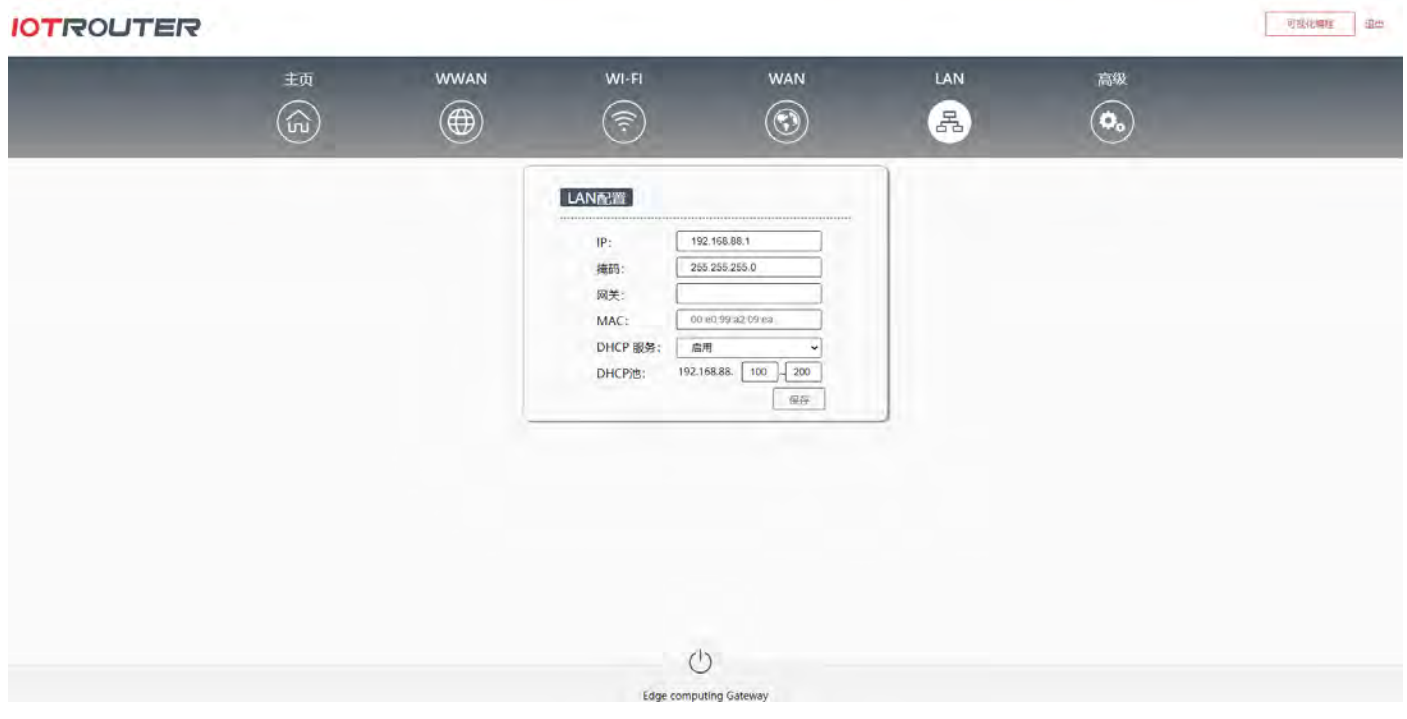

- IP:默认 192.168.88.1(登录配置界面后可自行更改)。
- 掩码:自动生成。
- 网关:默认不设置。
- MAC: LAN 口 MAC 地址。
- DHCP 服务: 可以设置给外部供网的 DHCP 池 (WiFi 和 LAN 共用), 设置保存重启生效。
- <span id="page-11-1"></span>8. 高级

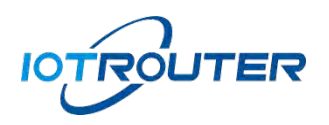

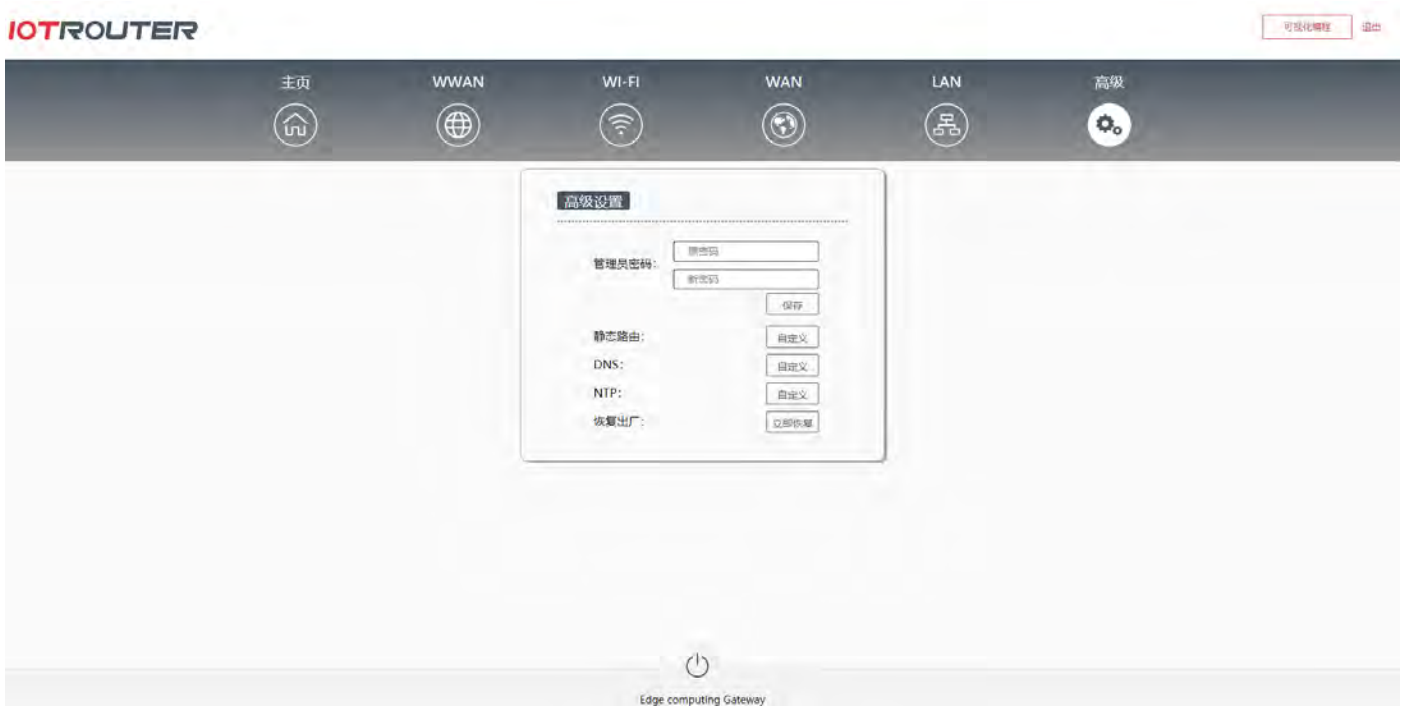

- 管理员密码:修改登录密码。
- 恢复出厂:恢复到设备出厂配置,也可通过 RESET 复位按键进行复位。
- DNS: 域名解析, 可自行修改 DNS 服务器。
- NTP: 联网同步 NTP 服务器时间, 优先\*号的 NTP 服务器连接, 专网可以自行修改\*号地址。
- 可视化编程:点击可视化编程可进入到设备的编程界面。

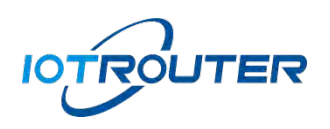

#### <span id="page-13-0"></span>9. 可视化编程

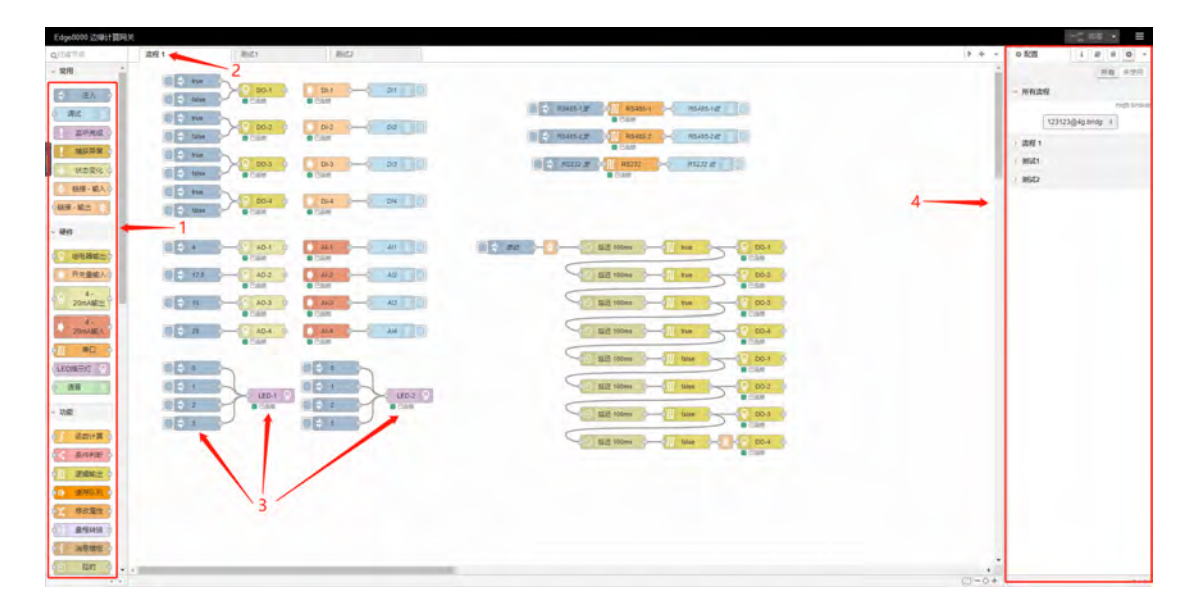

- 1: 功能节点
- 2: 流程选项卡
- 3:节点
- 4:侧边栏

#### <span id="page-13-1"></span>10.节点使用说明

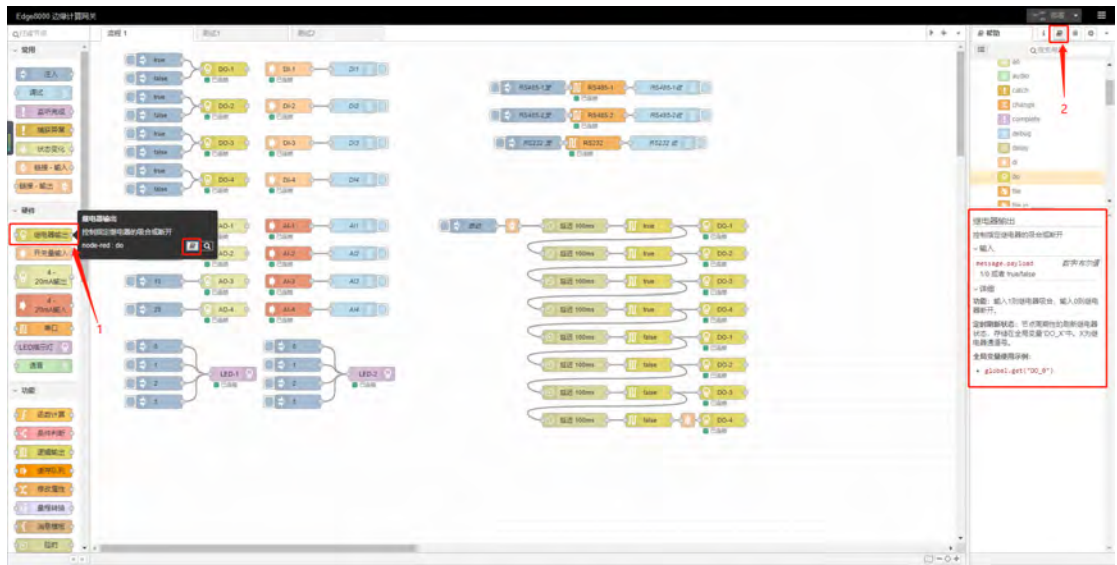

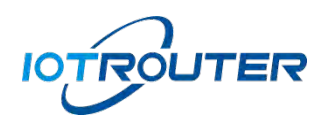

- 1:点击节点
- 2: 点击帮助就可以查看节点对应的使用说明
- 3: 更多节点的详细介绍请参考语雀文档 [https://iotrouter.yuque.com/org-wiki-iotrouter-](https://iotrouter.yuque.com/org-wiki-iotrouter-rlzwv5/eg8000)

[rlzwv5/eg8000](https://iotrouter.yuque.com/org-wiki-iotrouter-rlzwv5/eg8000)

## <span id="page-14-0"></span>三、可视化编程——流程导入导出

- <span id="page-14-2"></span><span id="page-14-1"></span>1. 流程导入
	- 1.1 进入导入功能界面

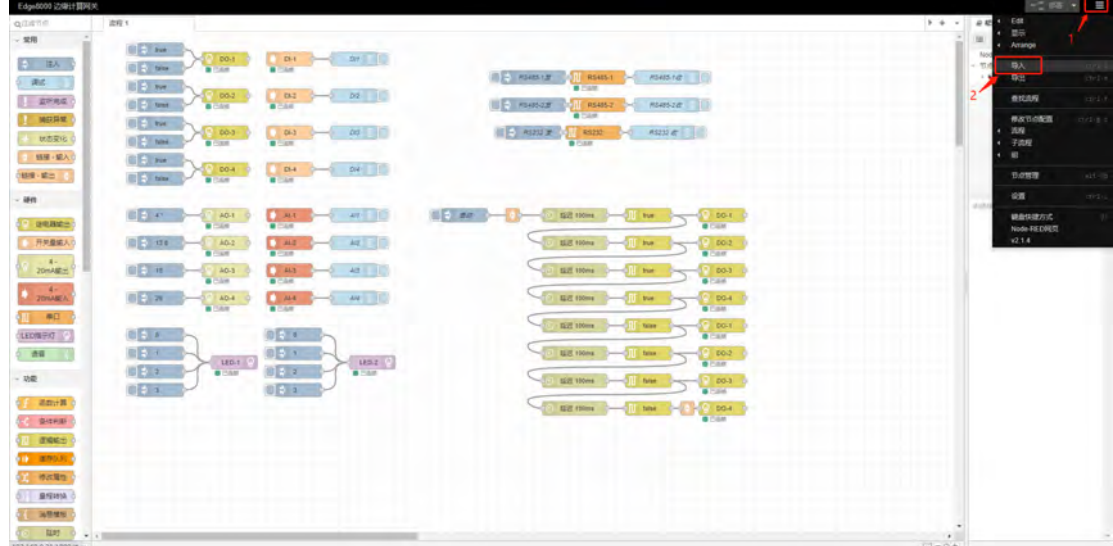

如上图:

- 1) 点击右上角图标
- 2) 点击导入按钮

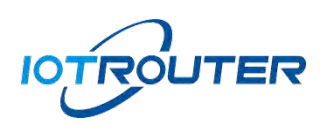

<span id="page-15-0"></span>1.2 选择流程并导入

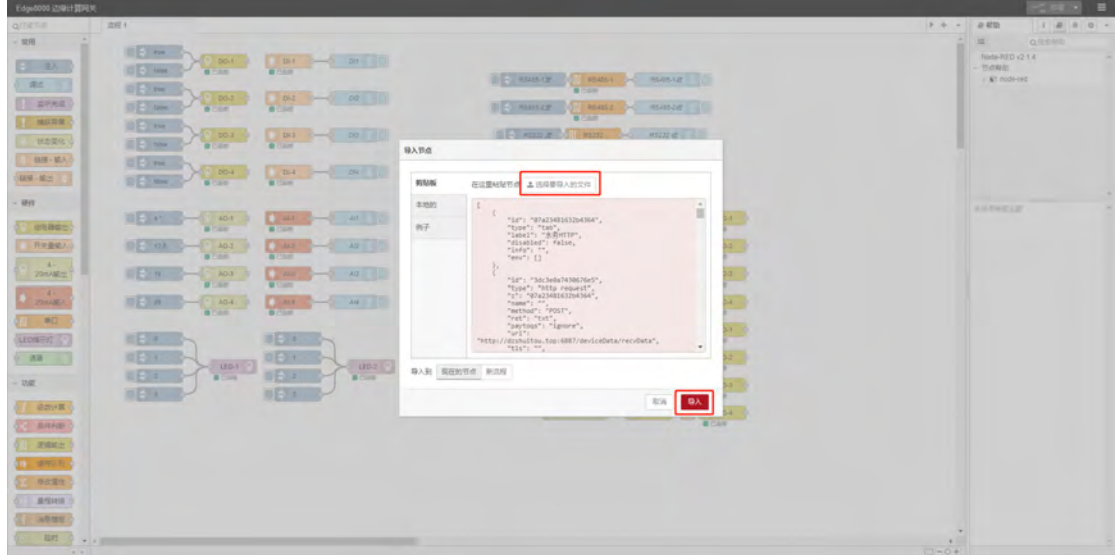

如上图:

- 1) 选择要导入的文件
- 2) 点击导入

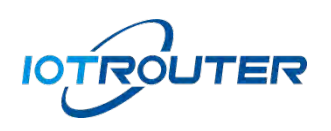

#### <span id="page-16-0"></span>1.3 部署流程

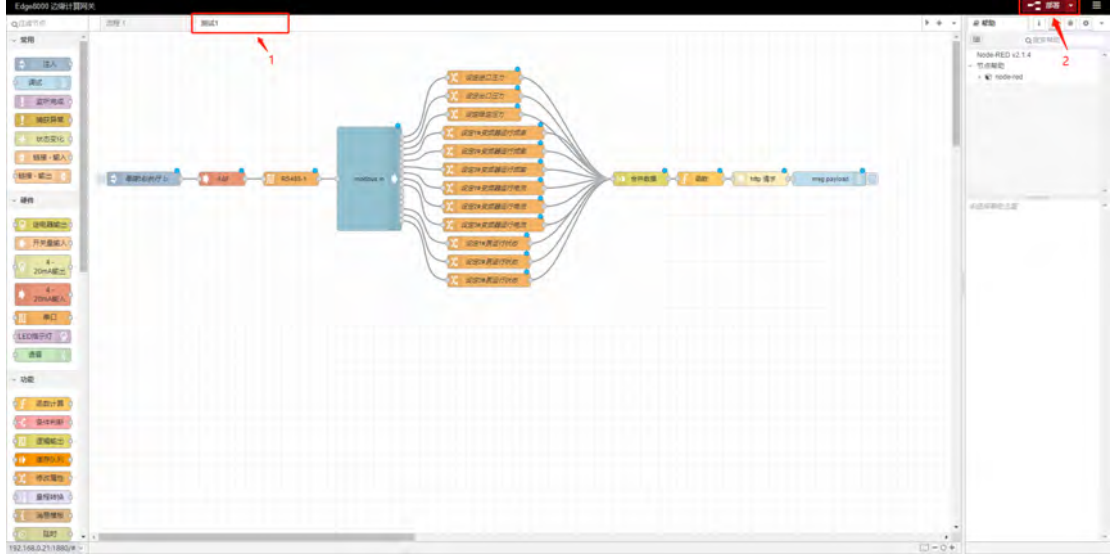

#### 如上图:

- 1) "测试 1"为导入的流程文件
- 2) 点击部署则导入成功

## <span id="page-16-1"></span>2. 案例导入

设备内置多种常用的流程案例,用户可根据分类选择需要的案例进行参考或调用,帮助您更高效 的建造出强大的应用!

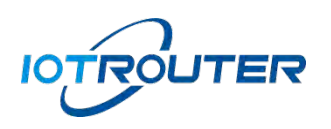

## <span id="page-17-0"></span>2.1. 进入导入功能界面

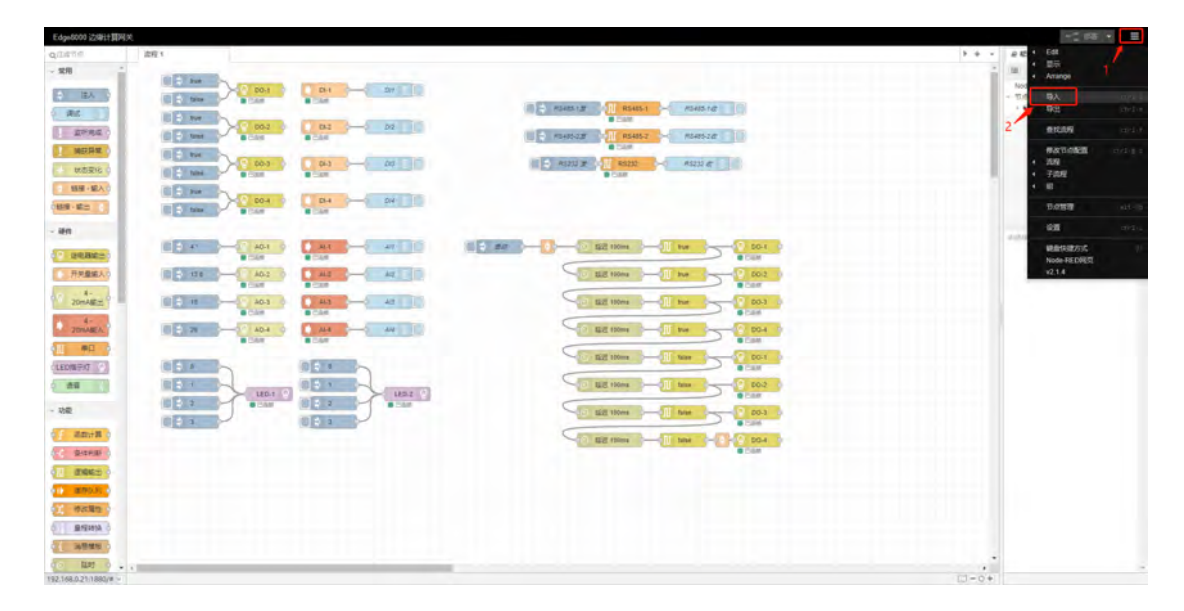

#### 如上图:

- 1) 点击右上角图标
- 2) 点击导入按钮

#### <span id="page-17-1"></span>2.2. 选择案例

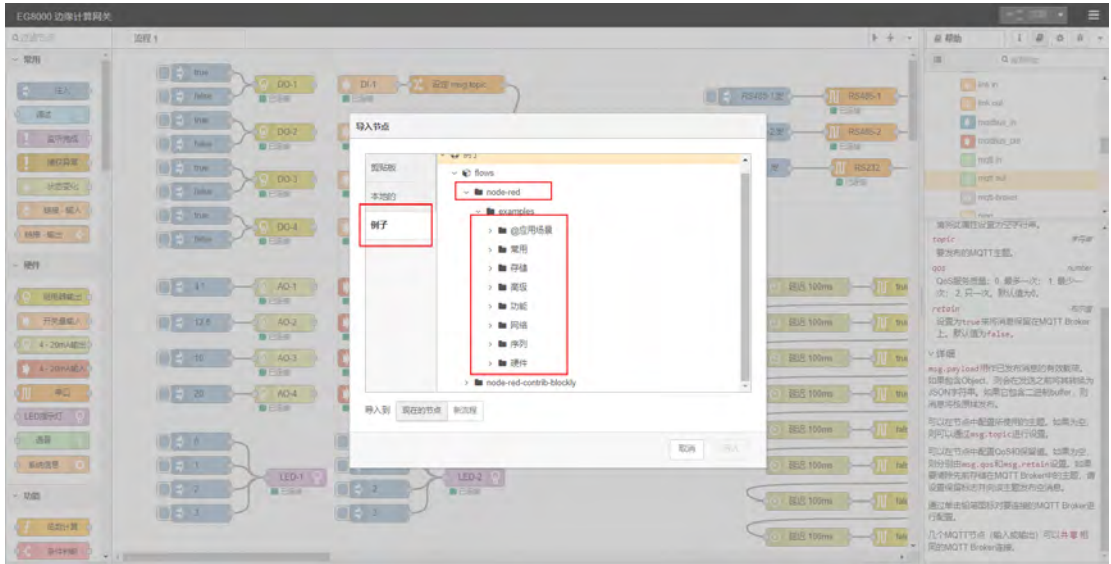

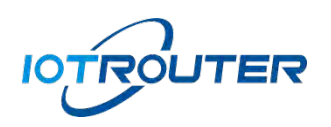

- 如上图:
- 1) 点击例子
- 2) 选择 node-red 下的 examples
- 3) 根据文件夹名选择需要的例子

## <span id="page-18-0"></span>2.3. 导入案例

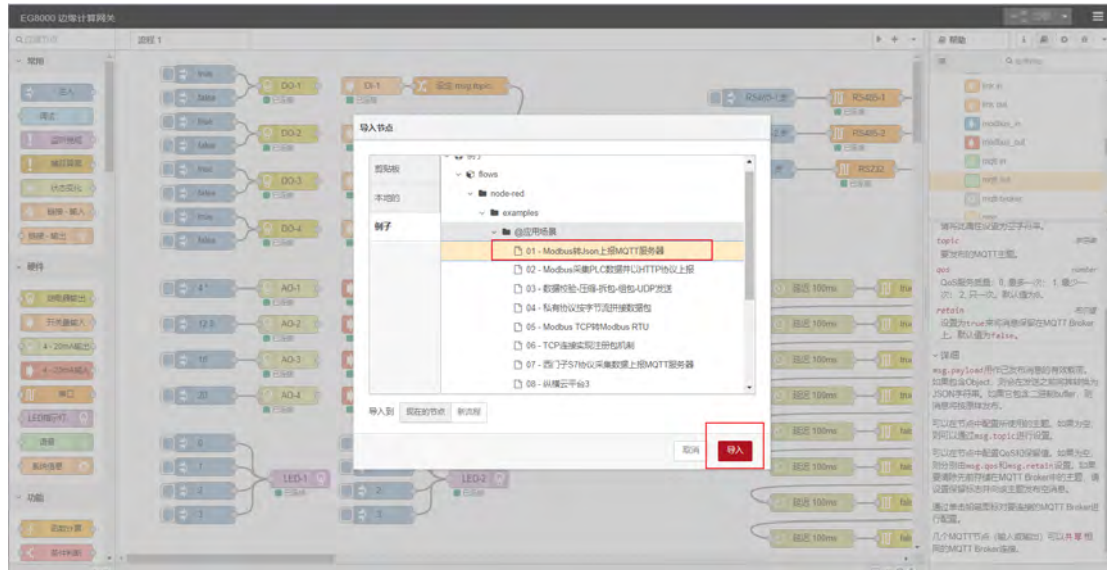

#### 如上图:

- 1) 点击对应例子
- 2) 点击导入

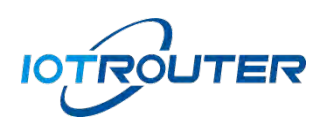

## <span id="page-19-0"></span>2.4. 部署案例

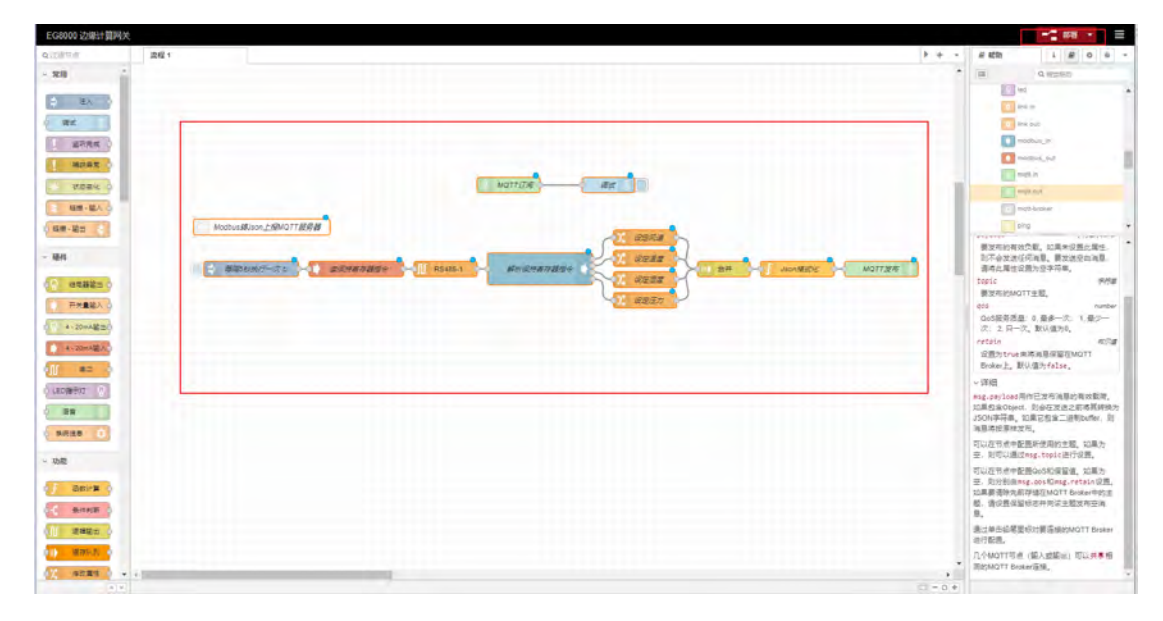

#### 如上图:

- 1) 导入后案例会出现在画布上
- 2) 点击部署则应用生效

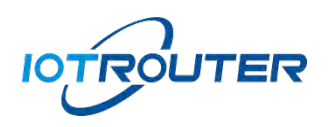

工业物联 赋能边缘

<span id="page-20-0"></span>3. 流程导出

## <span id="page-20-1"></span>3.1. 进入导出功能界面

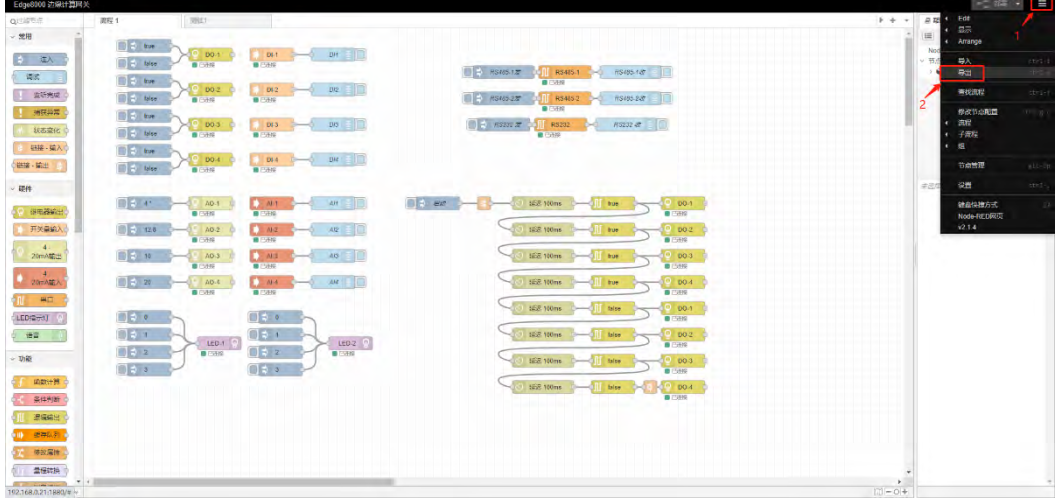

这里以导出"测试 1"为例, 如上图:

- 1) 点击右上角图标
- 2) 点击导出按钮

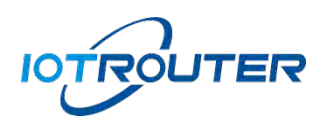

#### <span id="page-21-0"></span>3.2. 选择流程并导出

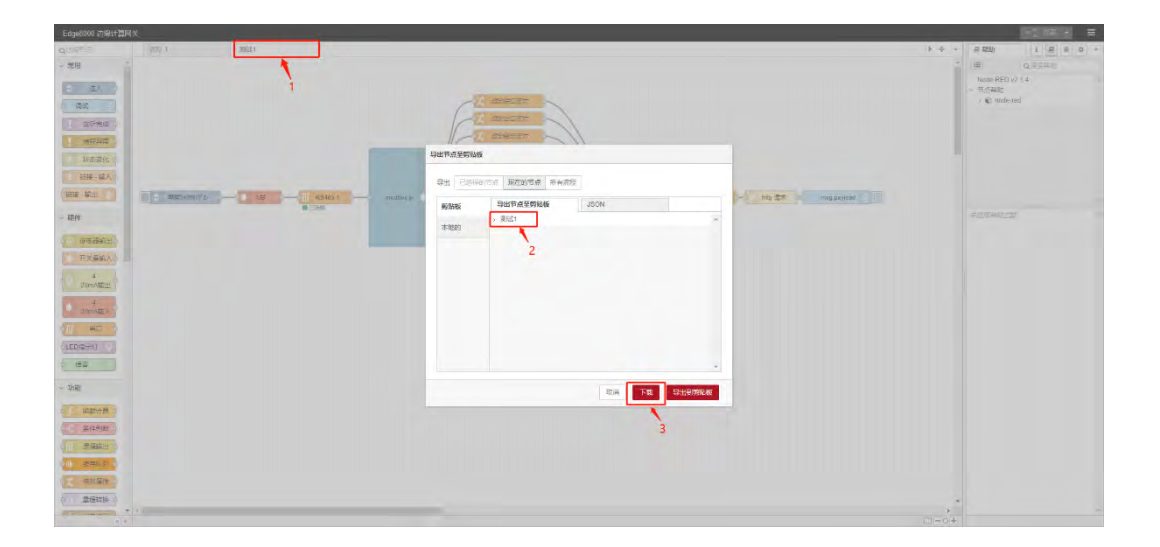

如上图:

- 1) 选择要导出的流程
- 2) 确认导出节点为所需的流程
- 3) 点击下载即可生成对应的文件

## <span id="page-21-1"></span>四、远程管理(IOTClient 使用说明)

<span id="page-21-2"></span>1. 软件下载安装

前往 <https://www.iotrouter.com/product/> 网站,点击"资料下载"进入下载页面,可以下载 EG8200 系列产品的远程管理软件。

#### <span id="page-21-3"></span>2. 账号登录

打开远程软件,通过短信快捷或账号密码登录。新用户使用短信快捷登录,系统将自动创建账号,

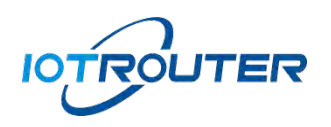

#### 密码为空(可重置)。

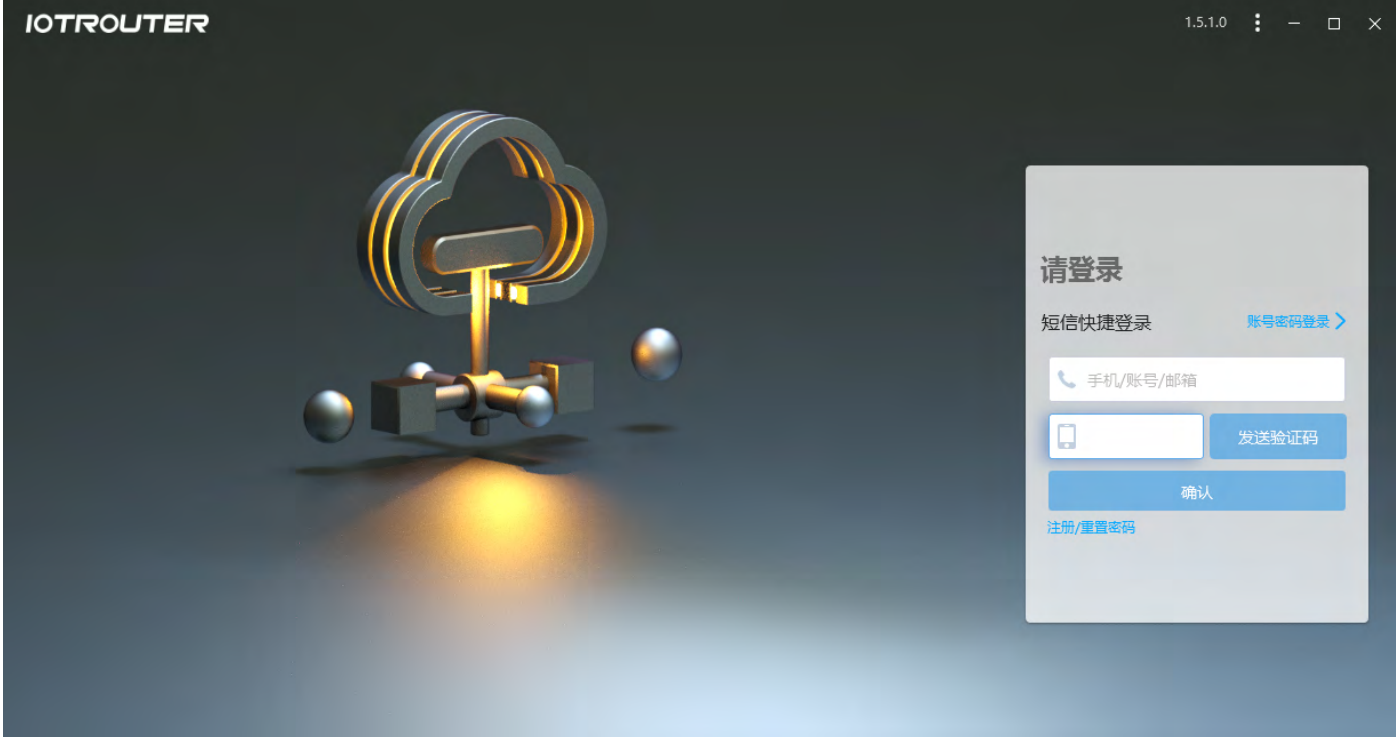

#### <span id="page-22-0"></span>3. 添加设备

登录账号后,点击左下角添加设备,其中 SN 在设备的登录中查看,密码是网页的登录密码, 名 称为自定义名称,输入完毕后点击完成。(每台设备拥有唯一的 SN 和密码,设备绑定后,其他人无 法再次绑定,除非拥有者在对应账号下删除该设备才可再次绑定至其他账号)。

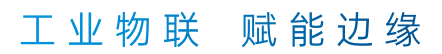

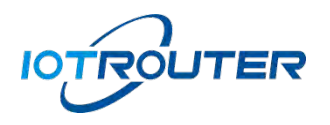

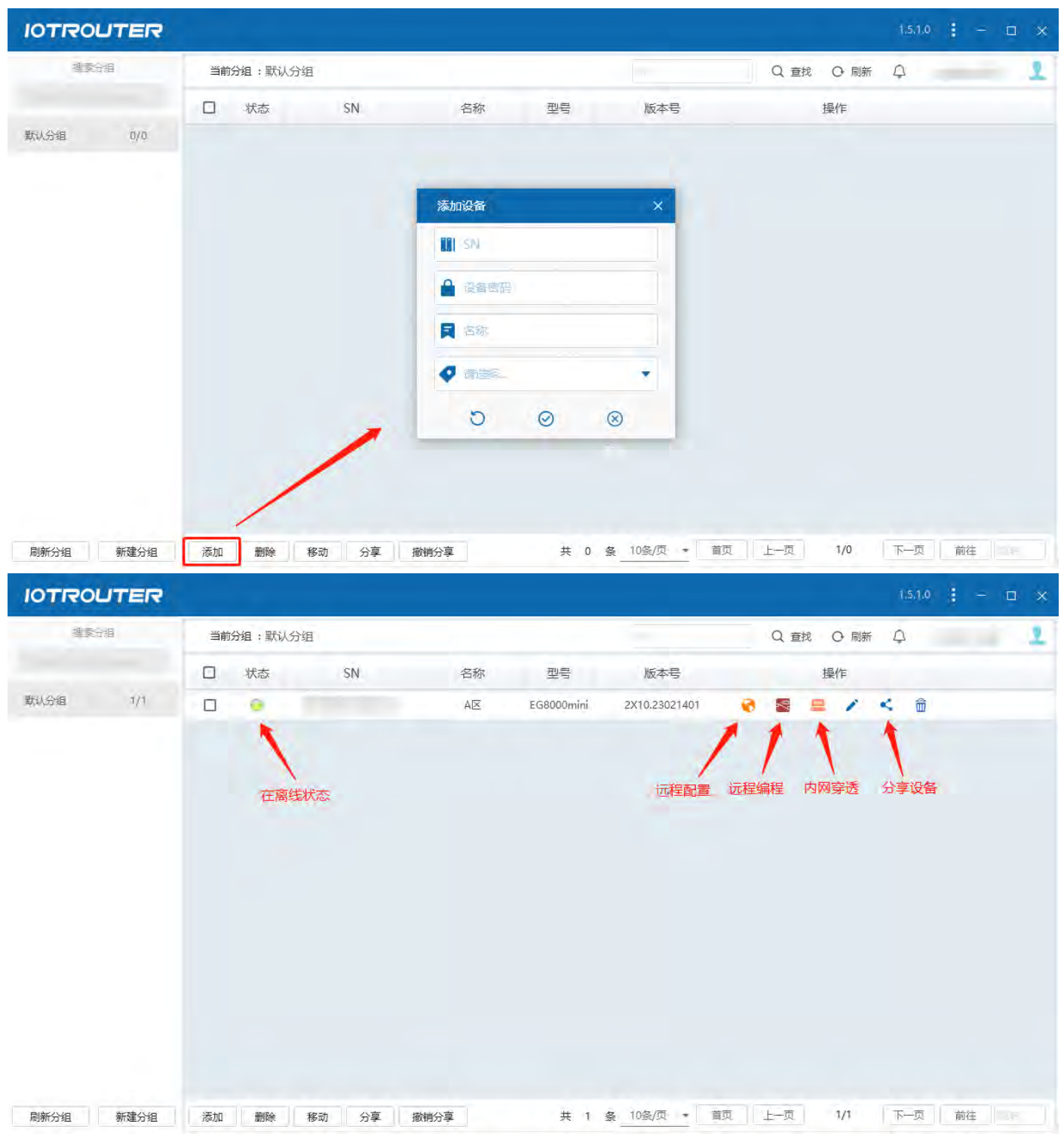

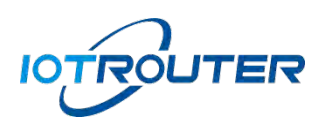

## <span id="page-24-0"></span>4. 分组管理

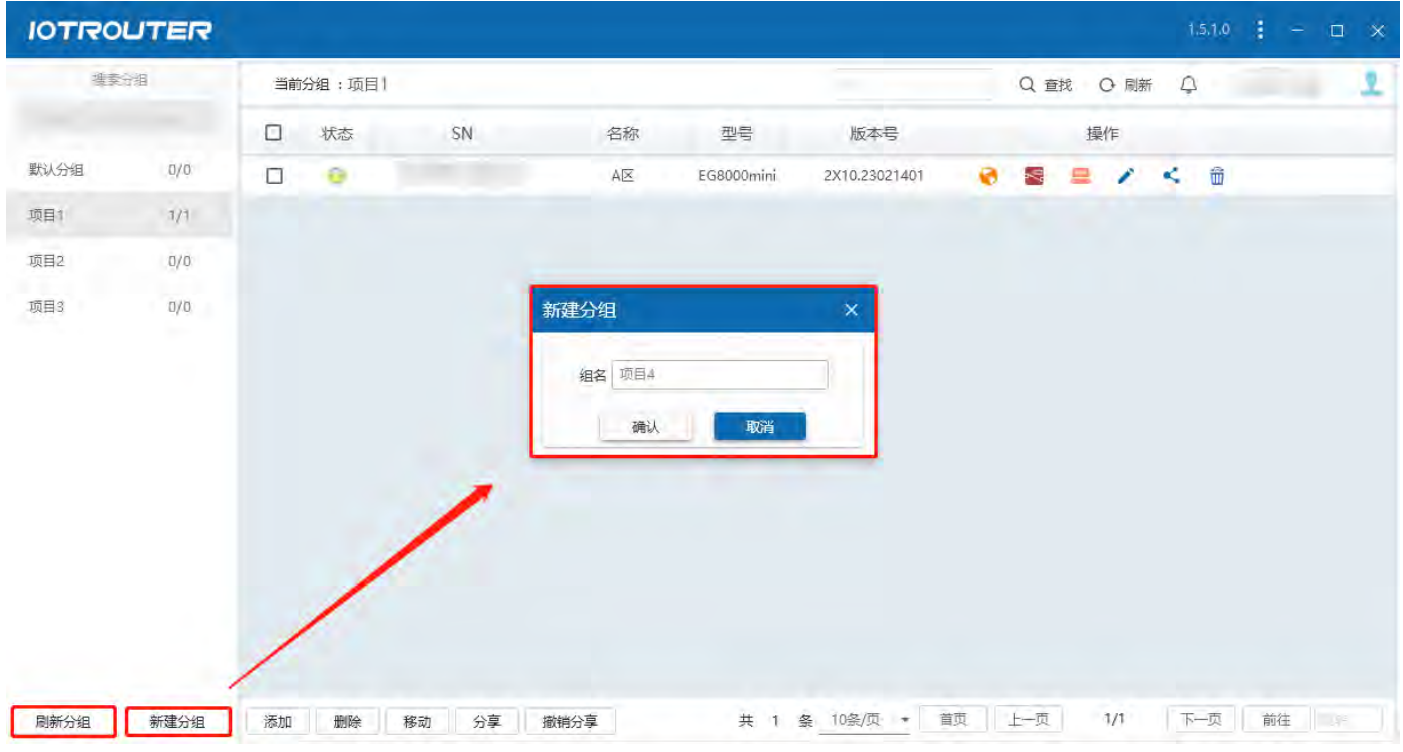

● 可以新建多个分组,对设备进行分组管理,新建分组后如果左侧没有刷新出对应的分组,可以点 击刷新分组。

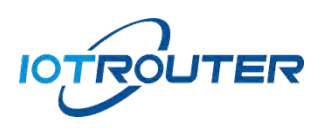

## <span id="page-25-0"></span>5. 设备分享

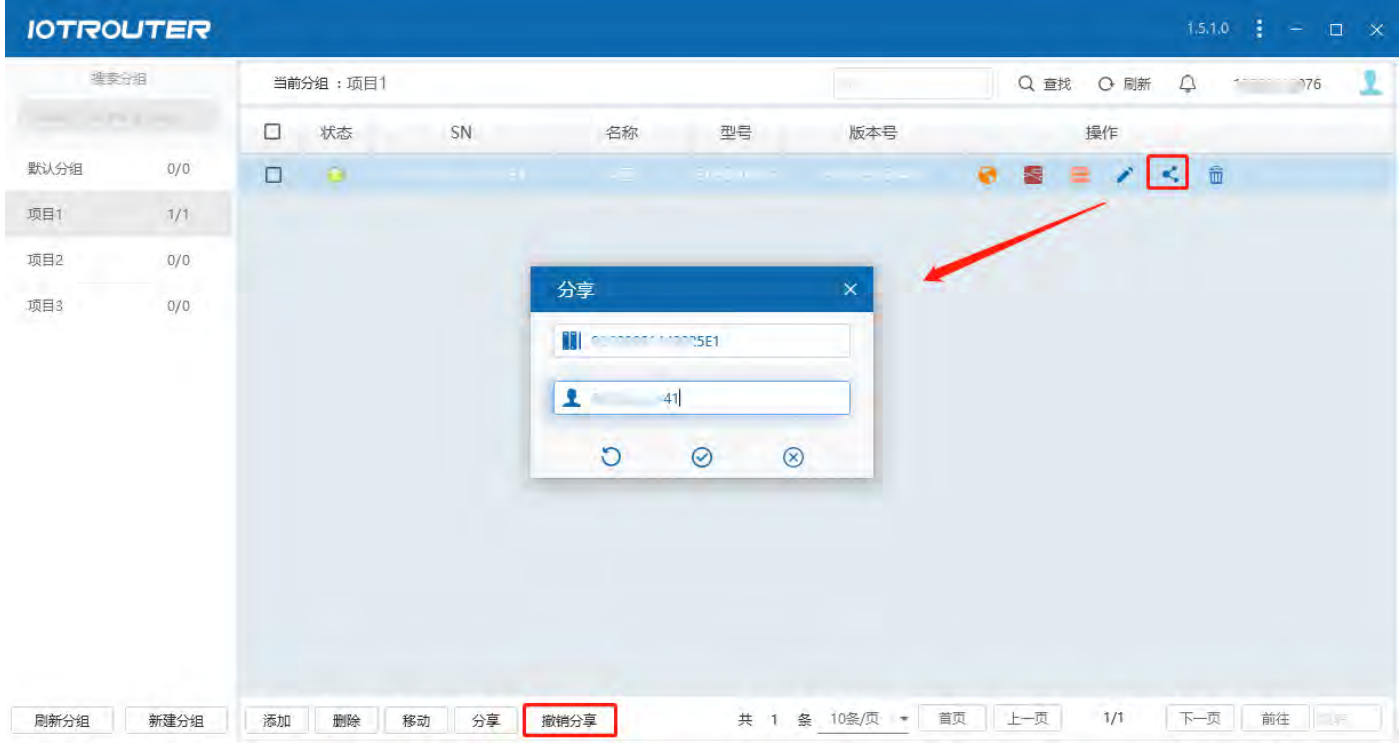

● 分享设备:可以将添加在主账号下的设备分享给子账号(一个设备仅支持分享给一个子账号), 子账号既可以远程配置编程该设备。

#### <span id="page-25-1"></span>6. 远程配置和编程

● 远程配置: 首先要保证设备在线, 状态为绿灯, 点击远程配置会自动打开浏览器跳转网页配 置界面。

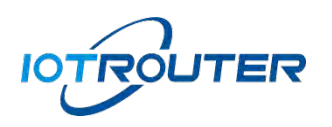

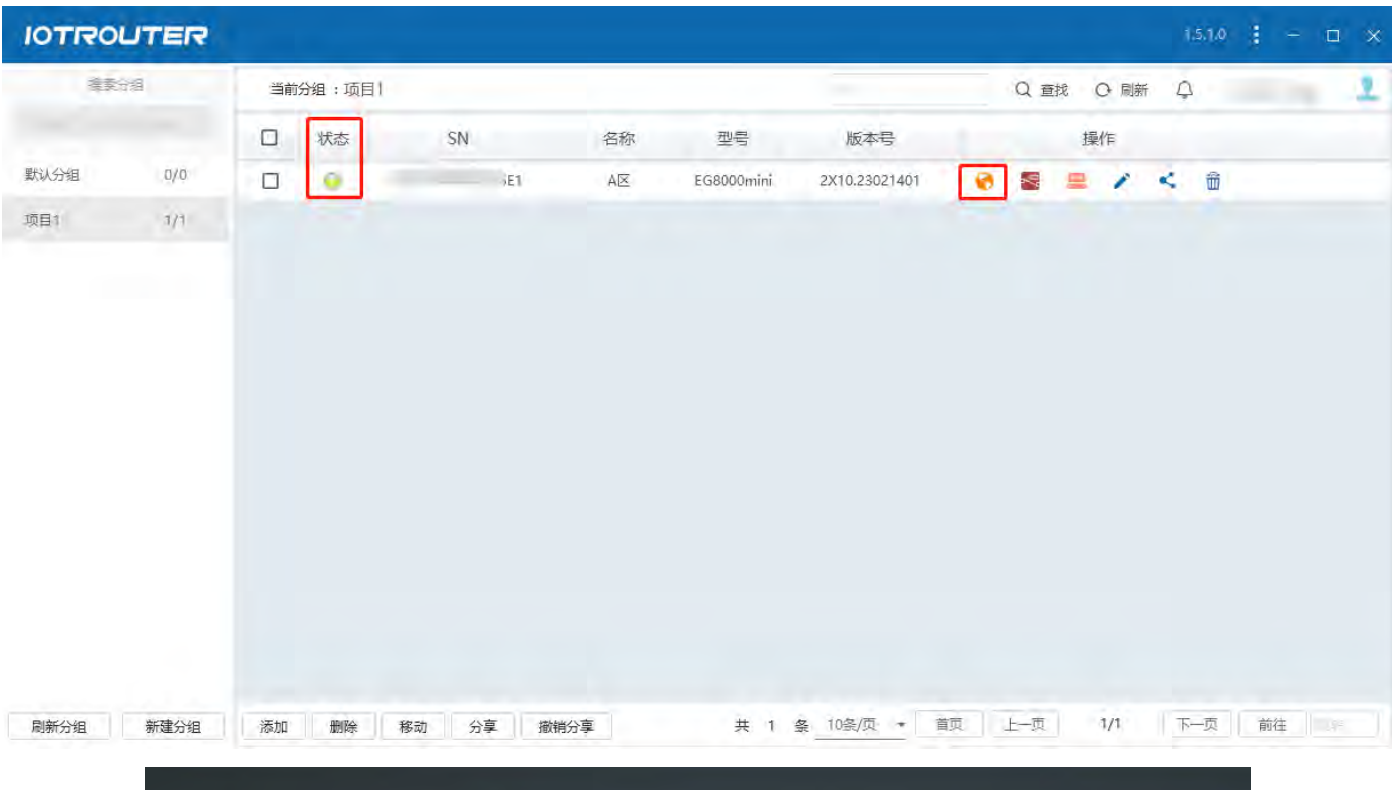

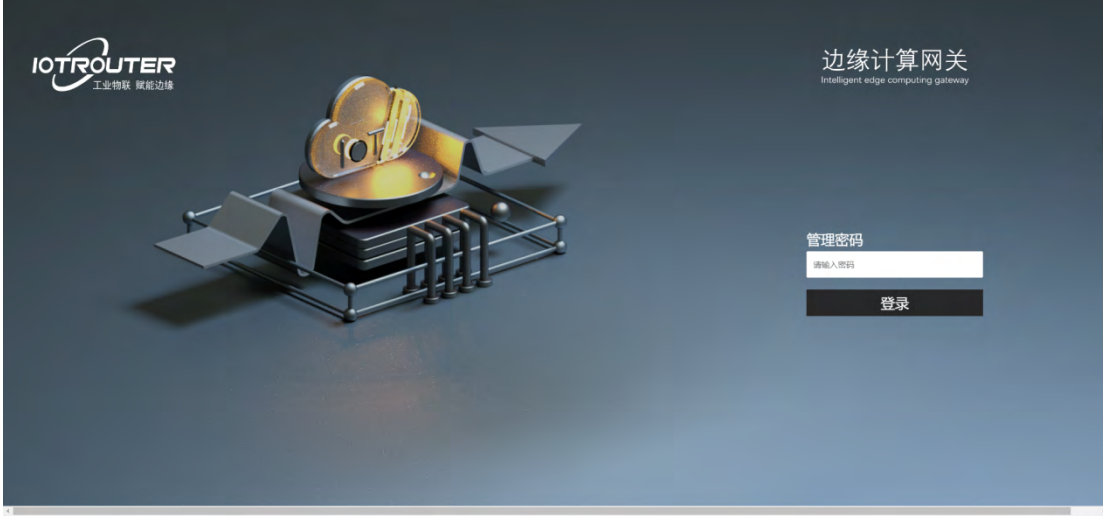

● 远程编程: 点击远程编程按钮, 会自动跳转编程界面。(远程无法从配置界面点击可视化编 程跳转编程界面,需要在软件点击远程编程才可直接跳转)

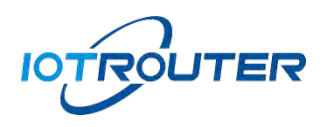

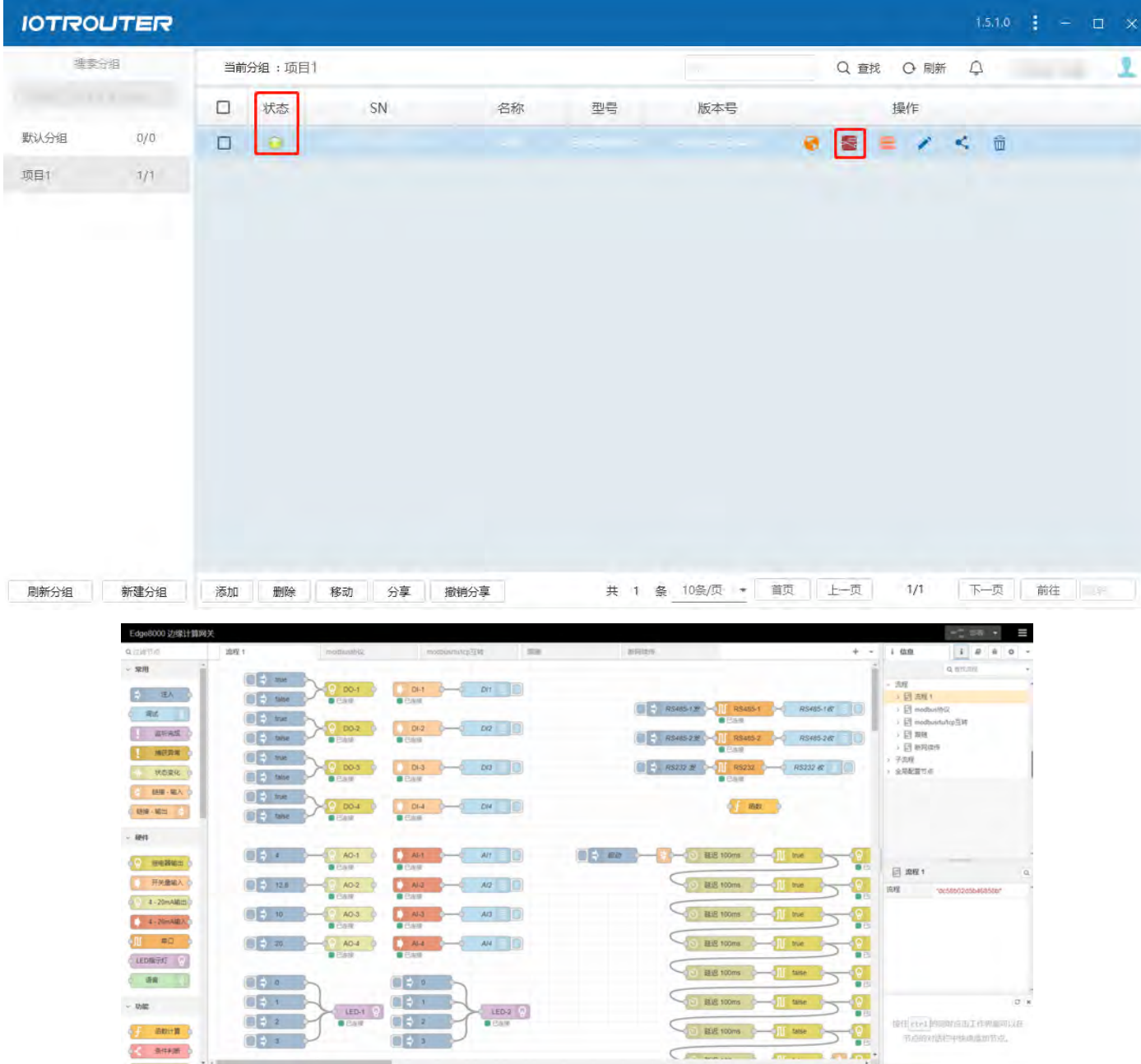

## <span id="page-27-0"></span>7. 内网穿透

点击远程局域网开启内网穿透,软件会自动安装一个虚拟网卡在此电脑,并且设备会分配一个 IP 给此电脑,分配 IP 的网段和设备的 LAN 口(LAN 口 IP 可更改)是同网段。

 $-0 +$ 

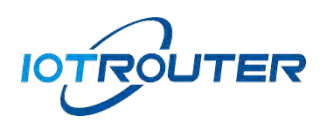

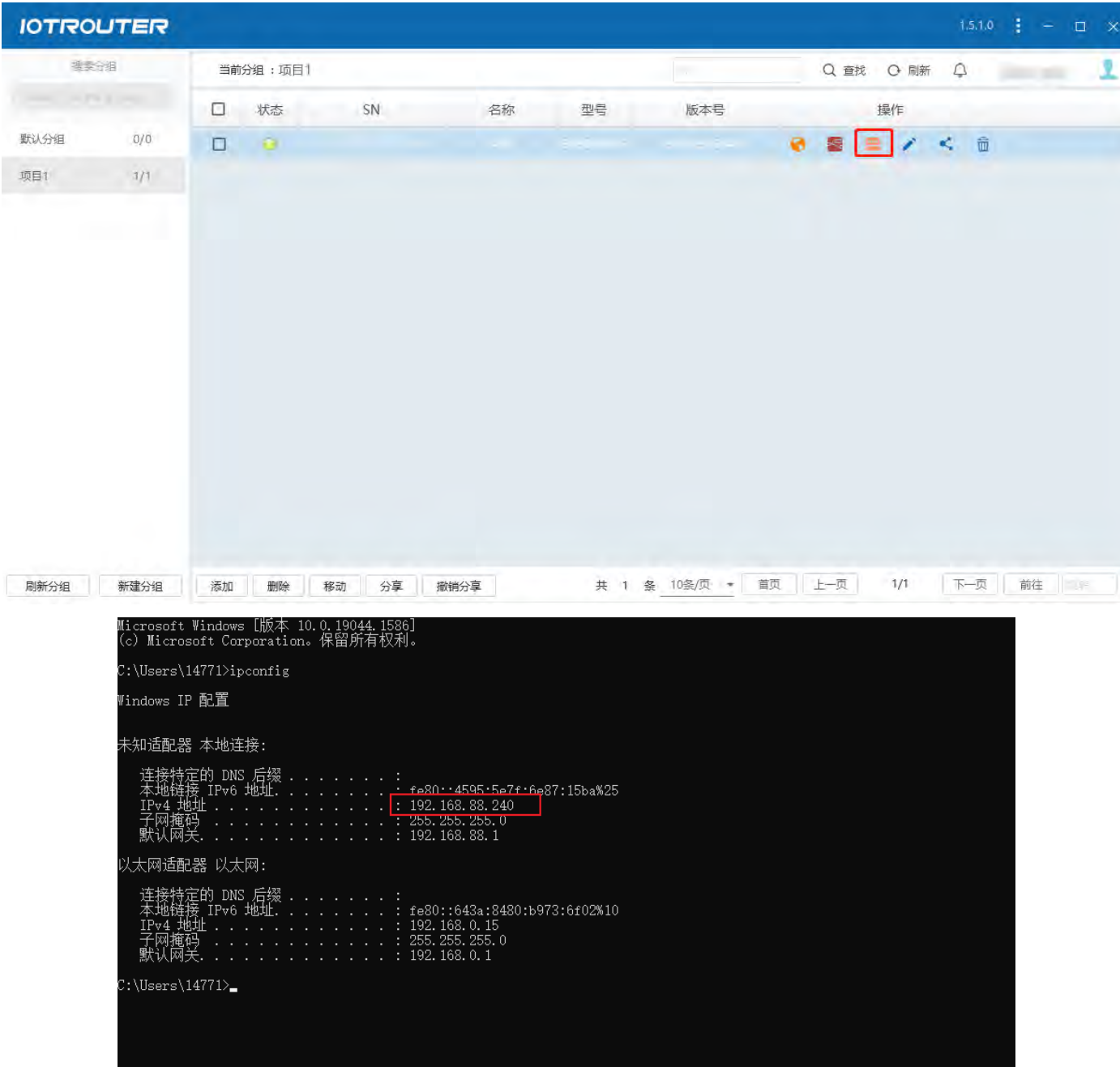

IP 分配成功,本机直接可以访问设备所在的局域网。注:电脑使用网段不能和设备网段相同,否

则可能导致远程局域网失败远程软件打开的界面不可关闭,关闭后内网穿透关闭。

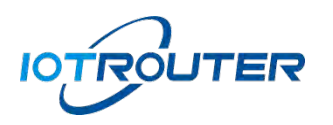

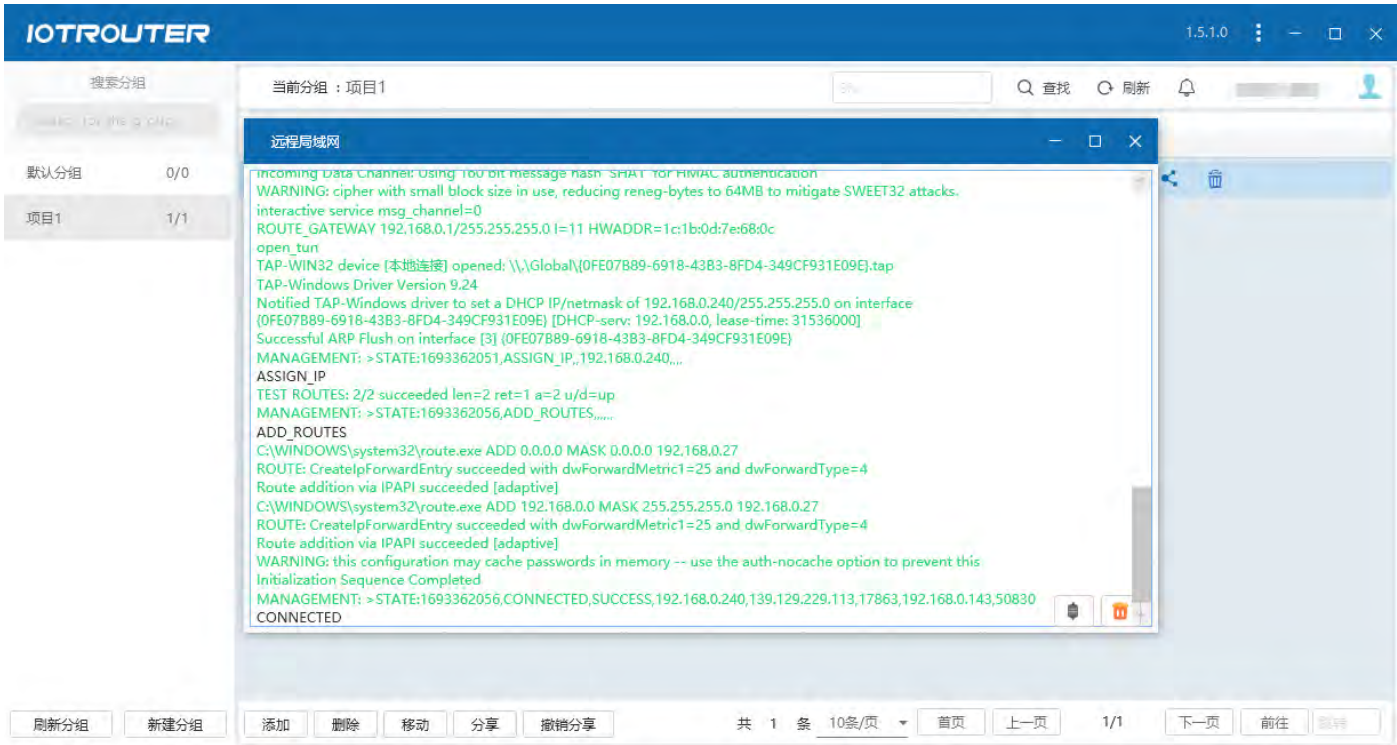

## <span id="page-29-0"></span>五、WEB 组态

EG8200Pro 支持【WEB 组态】功能,可通过 HDMI 接口输出,详细资料请参考语雀文档

<https://iotrouter.yuque.com/org-wiki-iotrouter-rlzwv5/eg8000/tfgsb6r6d13xrels>。

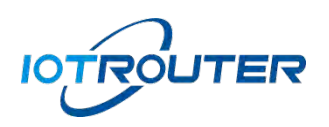

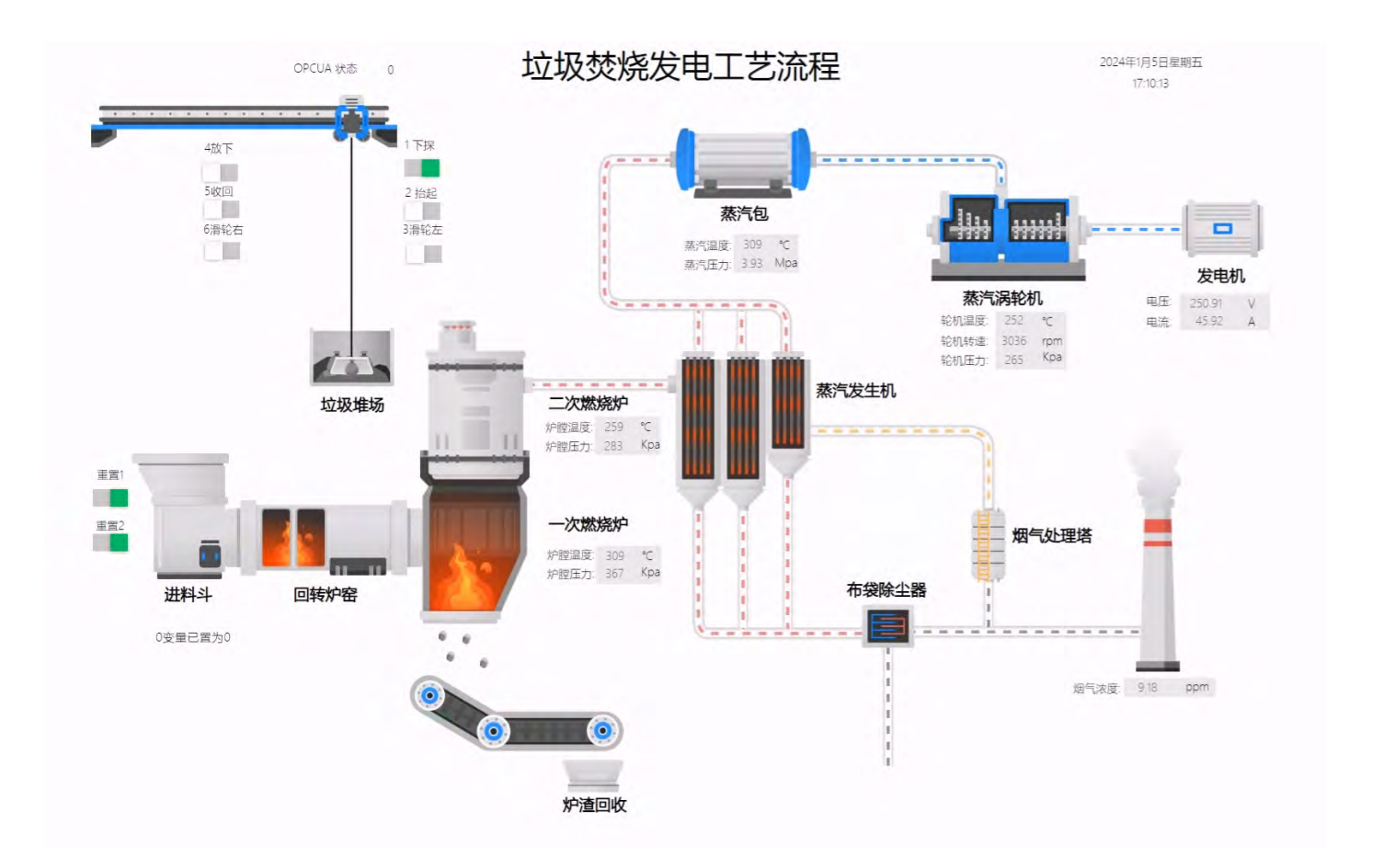

#### 版本:1.0

## 领先的物联网数据通信设备提供商

成都纵横智控科技有限公司 公司地址:四川省成都市双流区华府大道一段 599 号

研 发 /生产中心:四川成都 产品咨询:朱经理 /19381904226 杨经理 /19381903226 商务合作: 18982180645 技术支持: 13308089138 投诉建议: 028-83268936 官网: www.iotrouter.com 邮箱: support@iotrouter.com

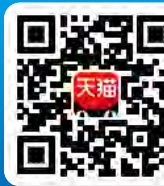

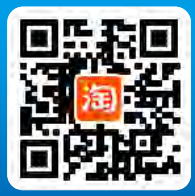

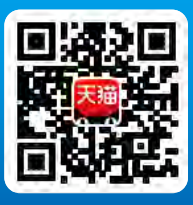

天猫[旗舰店](https://iotrouter.tmall.com/) [淘宝官方店](https://iotrouter.taobao.com/) [稳联专卖店](https://iotrouterwl.tmall.com/)